### **Oracle® E-Records**

Implementation Guide Release 11*i* **Part No. B10633-03**

August 2004

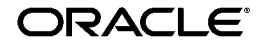

Oracle E-Records Implementation Guide, Release 11*i*

Part No. B10633-03

Copyright © 2002, 2004, Oracle. All rights reserved.

Primary Author: Michele-Andrea Fields

Contributors: Shrikant Karimisetty, Savita Durgada, Srinivasulu Puri, Charanjeet Singh, Bhupendra Chopra, Rahul Gupta, Prasanna Srinivasan, Swami Subramanian, Bala Chandrasekaran, Sagar Thakker

The Programs (which include both the software and documentation) contain proprietary information; they are provided under a license agreement containing restrictions on use and disclosure and are also protected by copyright, patent, and other intellectual and industrial property laws. Reverse engineering, disassembly, or decompilation of the Programs, except to the extent required to obtain interoperability with other independently created software or as specified by law, is prohibited.

The information contained in this document is subject to change without notice. If you find any problems in the documentation, please report them to us in writing. This document is not warranted to be error-free. Except as may be expressly permitted in your license agreement for these Programs, no part of these Programs may be reproduced or transmitted in any form or by any means, electronic or mechanical, for any purpose.

If the Programs are delivered to the United States Government or anyone licensing or using the Programs on behalf of the United States Government, the following notice is applicable:

U.S. GOVERNMENT RIGHTS Programs, software, databases, and related documentation and technical data delivered to U.S. Government customers are "commercial computer software" or "commercial technical data" pursuant to the applicable Federal Acquisition Regulation and agency-specific supplemental regulations. As such, use, duplication, disclosure, modification, and adaptation of the Programs, including documentation and technical data, shall be subject to the licensing restrictions set forth in the applicable Oracle license agreement, and, to the extent applicable, the additional rights set forth in FAR 52.227-19, Commercial Computer Software--Restricted Rights (June 1987). Oracle Corporation, 500 Oracle Parkway, Redwood City, CA 94065.

The Programs are not intended for use in any nuclear, aviation, mass transit, medical, or other inherently dangerous applications. It shall be the licensee's responsibility to take all appropriate fail-safe, backup, redundancy and other measures to ensure the safe use of such applications if the Programs are used for such purposes, and we disclaim liability for any damages caused by such use of the Programs.

The Programs may provide links to Web sites and access to content, products, and services from third parties. Oracle is not responsible for the availability of, or any content provided on, third-party Web sites. You bear all risks associated with the use of such content. If you choose to purchase any products or services from a third party, the relationship is directly between you and the third party. Oracle is not responsible for: (a) the quality of third-party products or services; or (b) fulfilling any of the terms of the agreement with the third party, including delivery of products or services and warranty obligations related to purchased products or services. Oracle is not responsible for any loss or damage of any sort that you may incur from dealing with any third party.

Oracle is a registered trademark of Oracle Corporation and/or its affiliates. Other names may be trademarks of their respective owners.

# **Contents**

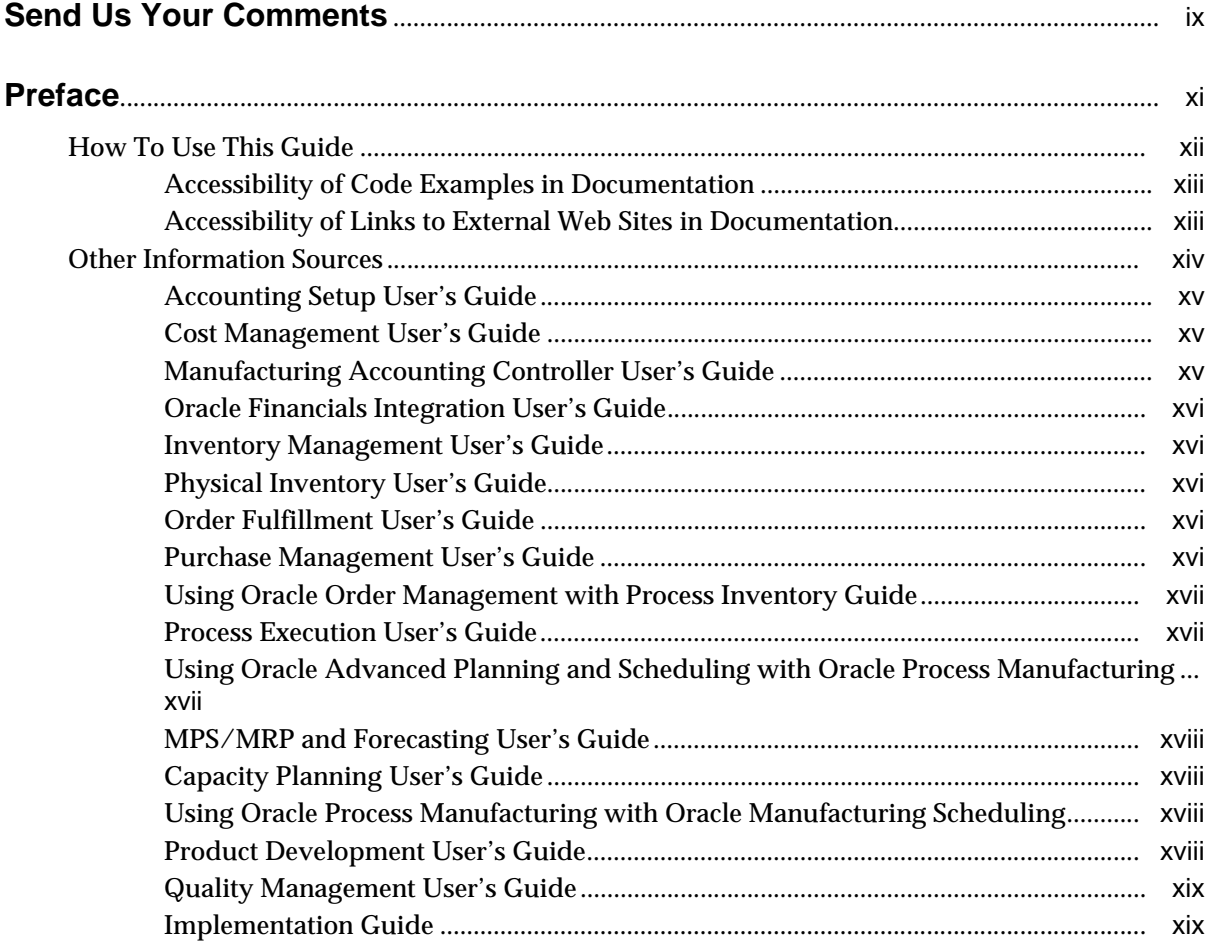

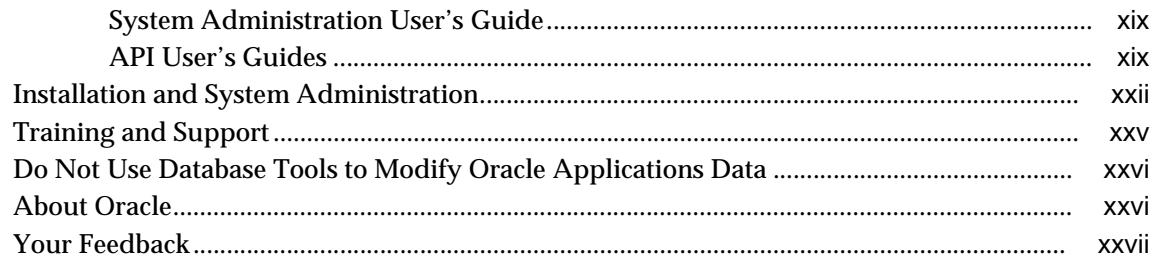

#### $\mathbf{1}$ **Introduction to Oracle E-Records**

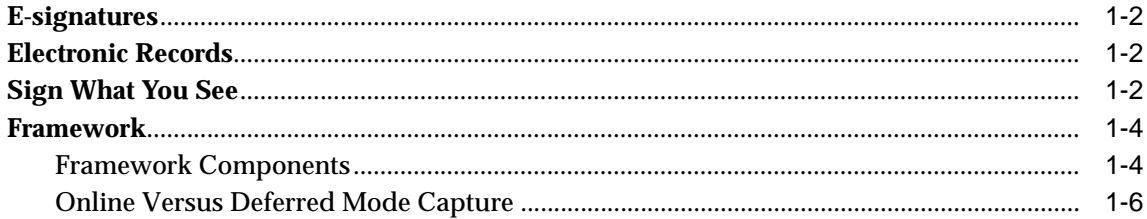

#### $\overline{2}$ **E-record Signature Flows**

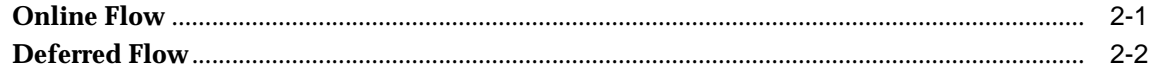

#### **Implementing E-records**  $\mathbf{3}$

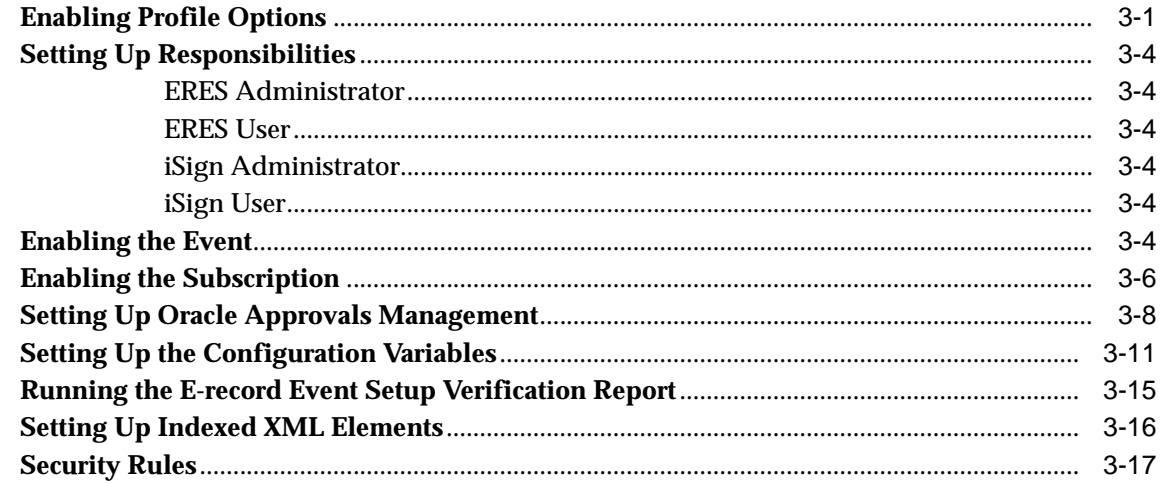

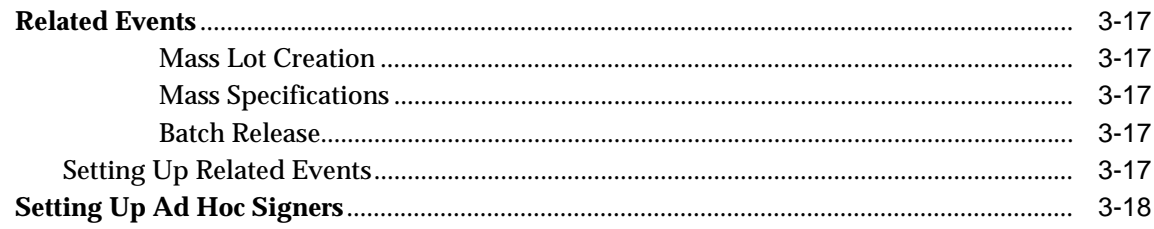

# 4 Setting Up Security Rules

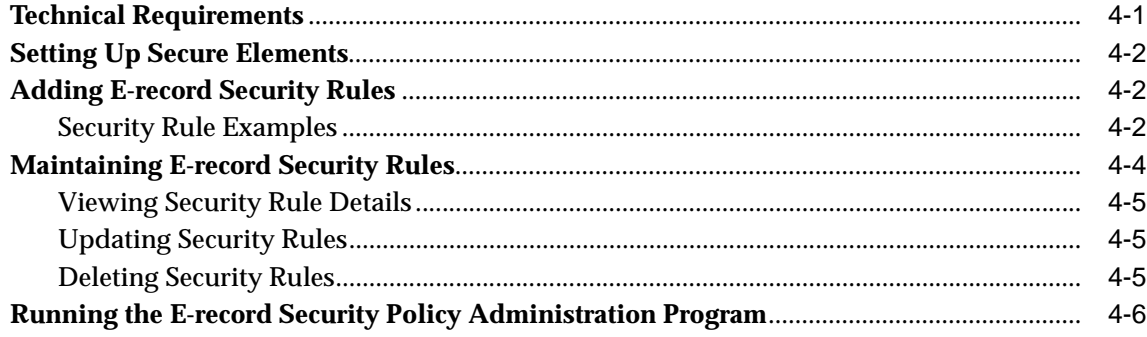

#### iSign  $5\overline{)}$

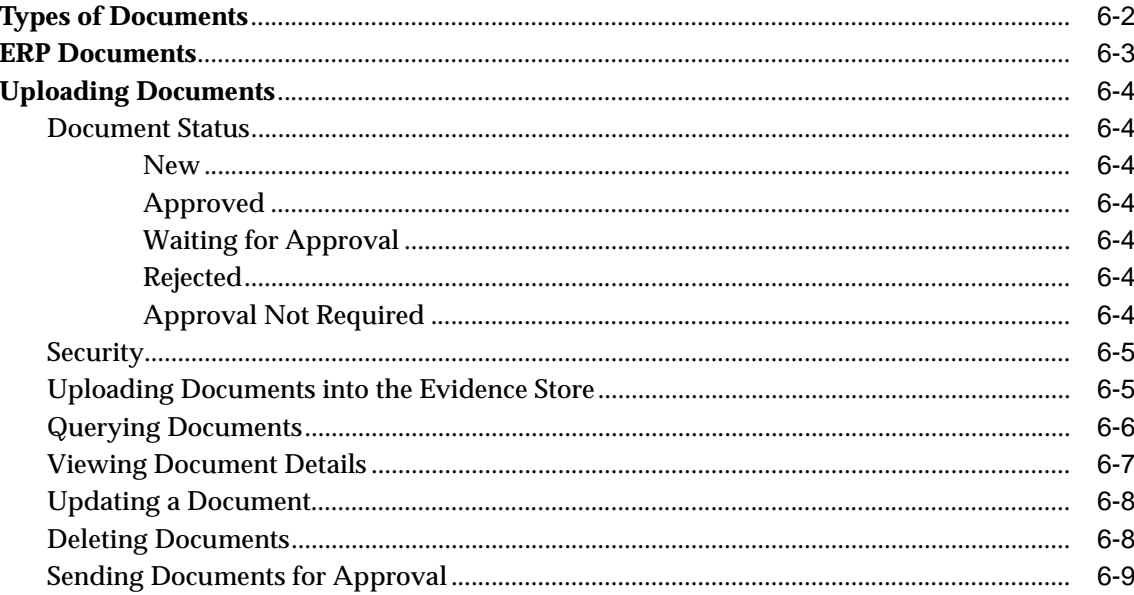

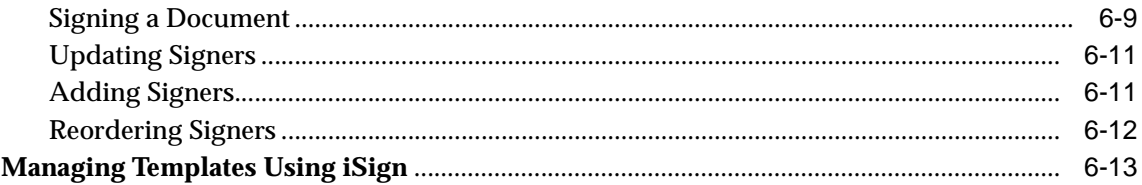

#### **Maintaining Oracle E-Records**  $6\phantom{a}$

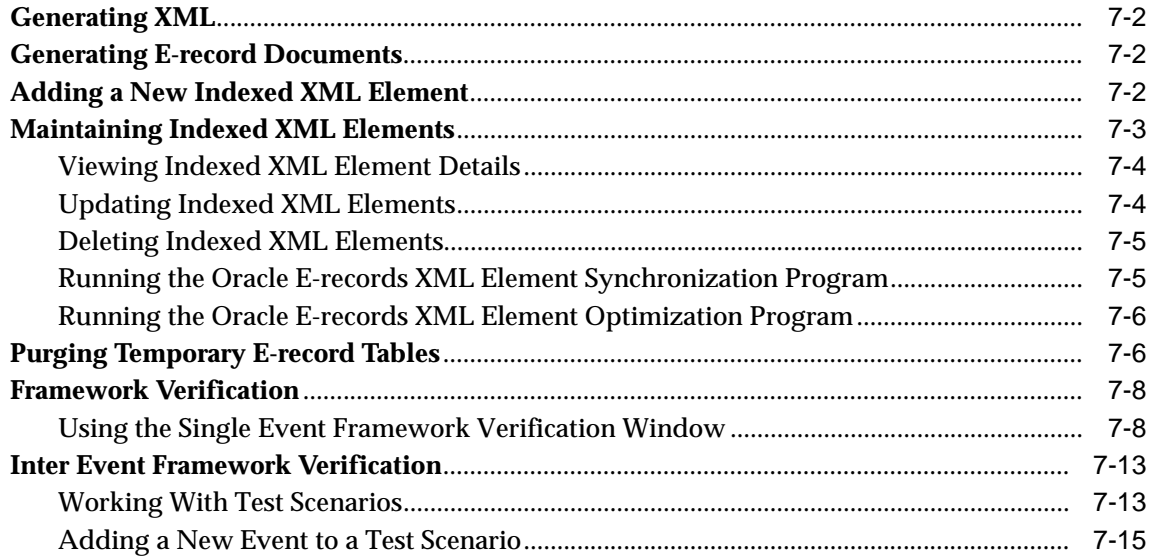

#### **Reporting and Printing**  $\overline{\mathbf{7}}$

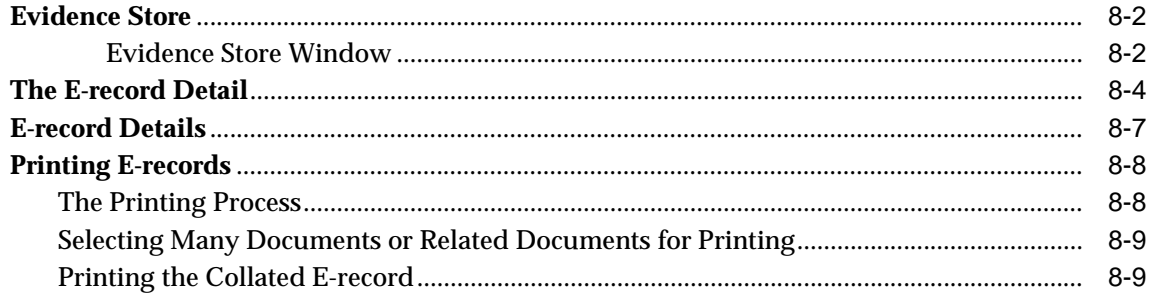

- **[A Oracle E-Records Events](#page-106-0)**
- **[B Navigation Paths](#page-112-0)**

**[Glossary](#page-114-0)**

**[Index](#page-118-0)**

# **Send Us Your Comments**

### <span id="page-8-0"></span>**Oracle E-Records Implementation Guide, Release 11i**

#### **Part No. B10633-03**

Oracle welcomes your comments and suggestions on the quality and usefulness of this document. Your input is an important part of the information used for revision.

- Did you find any errors?
- Is the information clearly presented?
- Do you need more information? If so, where?
- Are the examples correct? Do you need more examples?
- What features did you like most?

If you find any errors or have any other suggestions for improvement, please indicate the document title and part number, and the chapter, section, and page number (if available). You can send comments to us in the following ways:

- Electronic mail: appsdoc\_us@oracle.com
- FAX: (650) 506-7200 Attn: Oracle Applications Documentation Manager
- Postal service:

Oracle Corporation Oracle Applications Documentation Manager 500 Oracle Parkway Redwood Shores, CA 94065 **USA** 

If you would like a reply, please give your name, address, telephone number, and (optionally) electronic mail address.

If you have problems with the software, please contact your local Oracle Support Services.

# **Preface**

<span id="page-10-0"></span>Welcome to the Oracle E-Records Implementation Guide, Release 11*i*.

This guide assumes you have a working knowledge of the following:

- The principles and customary practices of your business area.
- Oracle E-Records.

If you have never used Oracle Receivables or Oracle E-Records, Oracle suggests you attend one or more of the Oracle Applications training classes available through Oracle University.

■ Oracle Self-Service Web Applications.

To learn more about Oracle Self-Service Web Applications, read the *Oracle Self-Service Web Applications Implementation Manual*.

■ The Oracle Applications graphical user interface.

To learn more about the Oracle Applications graphical user interface, read the *Oracle Applications User's Guide*.

See [Other Information Sources](#page-13-0) for more information about Oracle Applications product information.

## <span id="page-11-0"></span>**How To Use This Guide**

The Oracle E-Records Implementation Guide contains the information you need to understand and use Oracle E-Records. This guide contains four chapters:

- Chapter 1 provides an introduction to the concepts of Oracle E-Records.
- Chapter 2 details the different types of flows available in Oracle E-Records.
- Chapter 3 details the implementation steps that must be taken in order to activate Oracle E-Records.
- Chapter 4 details setting up security rules in Oracle E-Records.
- Chapter 5 describes the types of attachments you can use, and how to use them.
- Chapter 6 provides instruction on the E-Record utilities.
- Chapter 7 provides details on the E-Record reporting capabilities.
- Appendix A describes the E-Record events available in the system.
- Appendix B describes the navigation paths.
- A Glossary provides definitions of terms that are used in this guide.

### **Documentation Accessibility**

Our goal is to make Oracle products, services, and supporting documentation accessible, with good usability, to the disabled community. To that end, our documentation includes features that make information available to users of assistive technology. This documentation is available in HTML format, and contains markup to facilitate access by the disabled community. Standards will continue to evolve over time, and Oracle is actively engaged with other market-leading technology vendors to address technical obstacles so that our documentation can be accessible to all of our customers. For additional information, visit the Oracle Accessibility Program Web site at http://www.oracle.com/accessibility/

### <span id="page-12-0"></span>**Accessibility of Code Examples in Documentation**

JAWS, a Windows screen reader, may not always correctly read the code examples in this document. The conventions for writing code require that closing braces should appear on an otherwise empty line; however, JAWS may not always read a line of text that consists solely of a bracket or brace.

### <span id="page-12-1"></span>**Accessibility of Links to External Web Sites in Documentation**

This documentation may contain links to Web sites of other companies or organizations that Oracle does not own or control. Oracle neither evaluates nor makes any representations regarding the accessibility of these Web sites.

### <span id="page-13-0"></span>**Other Information Sources**

You can choose from many sources of information, including documentation, training, and support services, to increase your knowledge and understanding of Oracle E-Records.

If this guide refers you to other Oracle Applications documentation, use only the Release 11*i* versions of those guides.

### **Online Documentation**

All Oracle Applications documentation is available online (HTML or PDF).

- **PDF Documentation-** See the Online Documentation CD for current PDF documentation for your product with each release. This Documentation CD is also available on Oracle*MetaLink* and is updated frequently.
- **Online Help -** You can refer to Oracle Applications Help for current HTML online help for your product. Oracle provides patchable online help, which you can apply to your system for updated implementation and end user documentation. No system downtime is required to apply online help.
- **Release Content Document -** See the Release Content Document for descriptions of new features available by release. The Release Content Document is available on Oracle*MetaLink*.
- **About document** Refer to the About document for information about your release, including feature updates, installation information, and new documentation or documentation patches that you can download. The About document is available on Oracle*MetaLink*.

### **Related Guides**

Oracle E-Records shares business and setup information with other Oracle Applications products. Therefore, you may want to refer to other guides when you set up and use Oracle E-Records.

You can read the guides online by choosing Library from the expandable menu on your HTML help window, by reading from the Oracle Applications Document Library CD included in your media pack, or by using a Web browser with a URL that your system administrator provides.

If you require printed guides, you can purchase them from the Oracle Store at http://oraclestore.oracle.com.

### **Guides Related to All Products**

#### **Oracle Applications User's Guide**

This guide explains how to enter data, query, run reports, and navigate using the graphical user interface (GUI). This guide also includes information on setting user profiles, as well as running and reviewing reports and concurrent processes.

You can access this user's guide online by choosing "Getting Started with Oracle Applications" from any Oracle Applications help file.

### **Guides Related to This Product**

### **Accounting Setup User's Guide**

The OPM Accounting Setup application is where users set up global accounting attributes about the way financial data will be collected by OPM. These attributes include such things as account keys, financial calendars, and account segments. Since OPM is closely integrated with Oracle General Ledger (GL), much of the attributes are defined in the Oracle GL instead of OPM, and therefore, the windows are display only within OPM. The *Oracle Process Manufacturing Accounting Setup User's Guide* describes how to setup and use this application.

### **Cost Management User's Guide**

The OPM Cost Management application is used by cost accountants to capture and review the manufacturing costs incurred in their process manufacturing businesses. The *Oracle Process Manufacturing Cost Management User's Guide* describes how to setup and use this application.

### **Manufacturing Accounting Controller User's Guide**

The Manufacturing Accounting Controller application is where users define the impact of manufacturing events on financials. For example, event RCPT (Inventory Receipts) results in a debit to inventory, a credit to accrued accounts payable, a debit or a credit to purchase price variance, etc. These impacts are predefined in the Manufacturing Accounting Controller application so users may begin using OPM to collect financial data out-of-the-box, however, they may also be adjusted per your business needs. The *Oracle Process Manufacturing Manufacturing Accounting Controller User's Guide* describes how to setup and use this application.

### **Oracle Financials Integration User's Guide**

Since OPM is closely integrated with Oracle General Ledger, financial data that is collected about the manufacturing processes must be transferred to the Oracle Financials applications. The OPM Oracle Financials Integration application is where users define how that data is transferred. For example, users define whether data is transferred real time or batched and transferred at intervals. The *Oracle Process Manufacturing Oracle Financials Integration User's Guide* describes how to setup and use this application.

### **Inventory Management User's Guide**

The OPM Inventory Management application is where data about the items purchased for, consumed during, and created as a result of the manufacturing process are tracked. The *Oracle Process Manufacturing Inventory Management User's Guide* includes information to help you effectively work with the Oracle Process Manufacturing Inventory application.

### **Physical Inventory User's Guide**

Performing physical inventory count is the most accurate way to get an accounting of all material quantities purchased, manufactured, and sold, and update your onhand quantities accordingly. The OPM Physical Inventory application automates and enables the physical inventory process. The *Oracle Process Manufacturing Physical Inventory User's Guide* describes how to setup and use this application.

### **Order Fulfillment User's Guide**

The OPM Order Fulfillment application automates sales order entry to reduce order cycle time. Order Fulfillment enables order entry personnel to inform customers of scheduled delivery dates and pricing. The *Oracle Process Manufacturing Order Fulfillment User's Guide* describes how to setup and use this application.

### **Purchase Management User's Guide**

OPM Purchase Management and Oracle Purchasing combine to provide an integrated solution for Process Manufacturing. Purchase orders are entered in Oracle Purchasing and received in OPM. Then, the receipts entered in OPM are sent to Oracle Purchasing. The *Oracle Process Manufacturing Purchase Management User's Guide* describes how to setup and use this integrated solution.

### **Using Oracle Order Management with Process Inventory Guide**

Oracle Process Manufacturing and Oracle Order Management combine to provide an integrated solution for process manufacturers. The manufacturing process is tracked and handled within Oracle Process Manufacturing, while sales orders are taken and tracked in Oracle Order Management. Process attributes, such as dual UOM and lot control, are enabled depending on the inventory organization for the item on the sales order. Order Management accepts orders entered through Oracle Customer Relationship Management (CRM). Within CRM, orders can originate from TeleSales, Sales Online, and iStore, and are booked in Order Management, making the CRM suite of products available to Process customers, through Order Management. The *Oracle Order Management User's Guide* and *Using Oracle Order Management with Process Inventory Guide* describes how to setup and use this integrated solution.

### **Process Execution User's Guide**

The OPM Process Execution application lets you track firm planned orders and production batches from incoming materials through finished goods. Seamlessly integrated to the Product Development application, Process Execution lets you convert firm planned orders to single or multiple production batches, allocate ingredients, record actual ingredient usage, and then complete and close production batches. Production inquiries and preformatted reports help you optimize inventory costs while maintaining a high level of customer satisfaction with on-time delivery of high quality products. The *OPM Process Execution User's Guide* presents overviews of the tasks and responsibilities for the Production Supervisor and the Production Operator. It provides prerequisite setup in other applications, and details the windows, features, and functionality of the OPM Process Execution application.

### **Using Oracle Advanced Planning and Scheduling with Oracle Process Manufacturing**

Oracle Process Manufacturing and Oracle Advanced Planning and Scheduling (APS) combine to provide a solution for process manufacturers that can help increase planning efficiency. This solution provides for constraint-based planning, performance management, materials management by exception, mixed mode manufacturing that enables you to choose the best method to produce each of your products, and combine all of these methods within the same plant/company. The *Using Oracle Advanced Planning and Scheduling with Oracle Process Manufacturing User's Guide* describes how to setup and use this application.

### **MPS/MRP and Forecasting User's Guide**

The Oracle Process Manufacturing Material Requirements Planning (MRP) application provides long-term "views" of material demands and projected supply actions to satisfy those demands. The Master Production Scheduling (MPS) application lets you shorten that view to a much narrower and immediate time horizon, and see the immediate effects of demand and supply actions. The *Oracle Process Manufacturing MPS/MRP and Forecasting User's Guide* describes how to setup and use this application.

### **Capacity Planning User's Guide**

The OPM Capacity Planning User's Guide describes the setup required to use OPM with the Oracle Applications Advanced Supply Chain Planning solutions. In addition, Resource setup, used by the OPM Production Execution and New Product Development applications, is also described.

### <span id="page-17-0"></span>**Using Oracle Process Manufacturing with Oracle Manufacturing Scheduling**

Oracle Process Manufacturing integrates with Oracle Manufacturing Scheduling to manage and utilize resources and materials. Through the Process Manufacturing application, you set up manufacturing, inventory, procurement and sales order data. Through the Manufacturing Scheduling application, you can optimize the schedule based on resource and component constraints and user predefined priorities. Using different optimization objectives, you can tailor Manufacturing Scheduling to meet your needs.

Using Oracle Manufacturing Scheduling helps you improve productivity and efficiency on your shop floor. By optimally scheduling shop floor jobs, and being able to quickly react to unplanned constraints, you can lower manufacturing costs, increase resource utilization and efficiency, and increase customer satisfaction through improved on-time delivery. The *Using Oracle Process Manufacturing with Oracle Manufacturing Scheduling User's Guide* describes how to setup and use this integrated solution.

### **Product Development User's Guide**

The Oracle Process Manufacturing Product Development application provides features to manage formula and laboratory work within the process manufacturing operation. It lets you manage multiple laboratory organizations and support varying product lines throughout the organization. You can characterize and simulate the technical properties of ingredients and their effects on formulas. You can optimize formulations before beginning expensive laboratory test batches. Product Development coordinates each development function and enables a rapid,

enterprise-wide implementation of new products in your plants. The *Oracle Process Manufacturing Product Development User's Guide* describes how to setup and use this application.

### **Quality Management User's Guide**

The Oracle Process Manufacturing Quality Management application provides features to test material sampled from inventory, production, or receipts from external suppliers. The application lets you enter specifications and control their use throughout the enterprise. Customized workflows and electronic record keeping automate plans for sampling, testing, and result processing. You can compare specifications to assist in regrading items, and match customer specifications. Aggregate test results and print statistical assessments on quality certificates. Several preformatted reports and inquiries help manage quality testing and reporting. The *Oracle Process Manufacturing Quality Management User's Guide* describes how to set up and use this application.

### **Implementation Guide**

The *Oracle Process Manufacturing Implementation Guide* offers information on setup. That is, those tasks you must complete following the initial installation of the Oracle Process Manufacturing software. Any tasks that must be completed in order to use the system out-of-the-box are included in this manual.

### **System Administration User's Guide**

Much of the System Administration duties are performed at the Oracle Applications level, and are therefore described in the *Oracle Applications System Administrator's Guide.* The *Oracle Process Manufacturing System Administration User's Guide* provides information on the few tasks that are specific to OPM. It offers information on performing OPM file purge and archive, and maintaining such things as responsibilities, units of measure, and organizations*.*

### **API User's Guides**

Public Application Programming Interfaces (APIs) are available for use with different areas of the Oracle Process Manufacturing application. APIs make it possible to pass information into and out of the application, bypassing the user interface. Use of these APIs is documented in individual manuals such as the *Oracle Process Manufacturing Inventory API User's Guide, Oracle Process Manufacturing Process Execution API User's Guide, Oracle Process Manufacturing Product Development Formula API User's Guide, Oracle Process Manufacturing Product Development Recipe API User's Guide, Oracle Process Manufacturing Quality Management API User's Guide,*  and the *Oracle Process Manufacturing Cost Management API User's Guide.* Additional API User's Guides are periodically added as additional public APIs are made available.

### **Oracle Engineering User's Guide**

This guide enables your engineers to utilize the features of Oracle Engineering to quickly introduce and manage new designs into production. Specifically, this guide details how to quickly and accurately define the resources, materials and processes necessary to implement changes in product design.

### **Oracle Inventory User's Guide**

This guide describes how to define items and item information, perform receiving and inventory transactions, maintain cost control, plan items, perform cycle counting and physical inventories, and set up Oracle Inventory.

### **Oracle Bills of Material User's Guide**

This guide describes how to create various bills of material to maximize efficiency, improve quality and lower cost for the most sophisticated manufacturing environments. By detailing integrated product structures and processes, flexible product and process definition, and configuration management, this guide enables you to manage product details within and across multiple manufacturing sites.

### **Oracle Work in Process User's Guide**

This guide describes how Oracle Work in Process provides a complete production management system. Specifically this guide describes how discrete, repetitive, assemble–to–order, project, flow, and mixed manufacturing environments are supported.

### **Oracle Quality User's Guide**

This guide describes how Oracle Quality can be used to meet your quality data collection and analysis needs. This guide also explains how Oracle Quality interfaces with other Oracle Manufacturing applications to provide a closed loop quality control system.

### **Oracle Shipping Execution User's Guide**

This guide describes how to set up Oracle Shipping to process and plan your trips, stops and deliveries, ship confirmation, query shipments, determine freight cost and charges to meet your business needs.

### **Oracle Purchasing User's Guide**

This guide describes how to create and approve purchasing documents, including requisitions, different types of purchase orders, quotations, RFQs, and receipts. This guide also describes how to manage your supply base through agreements, sourcing rules and approved supplier lists. In addition, this guide explains how you can automatically create purchasing documents based on business rules through integration with Oracle Workflow technology, which automates many of the key procurement processes.

### **Oracle interMedia User's Guide and Reference**

This user guide and reference provides information about Oracle *inter*Media. This product enables Oracle9*i* to store, manage, and retrieve geographic location information, images, audio, video, or other heterogeneous media data in an integrated fashion with other enterprise information. Oracle Trading Community Architecture Data Quality Management uses *inter*Media indexes to facilitate search and matching.

### **Oracle Self–Service Web Applications Implementation Guide**

This manual contains detailed information about the overview and architecture and setup of Oracle Self–Service Web Applications. It also contains an overview of and procedures for using the Web Applications Dictionary.

## <span id="page-21-0"></span>**Installation and System Administration**

### **Oracle Applications Concepts**

This guide provides an introduction to the concepts, features, technology stack, architecture, and terminology for Oracle Applications Release 11*i*. It provides a useful first book to read before an installation of Oracle Applications. This guide also introduces the concepts behind Applications-wide features such as Business Intelligence (BIS), languages and character sets, and Self-Service Web Applications.

### **Installing Oracle Applications**

This guide provides instructions for managing the installation of Oracle Applications products. In Release 11*i*, much of the installation process is handled using Oracle Rapid Install, which minimizes the time to install Oracle Applications and the Oracle technology stack by automating many of the required steps. This guide contains instructions for using Oracle Rapid Install and lists the tasks you need to perform to finish your installation. You should use this guide in conjunction with individual product user guides and implementation guides.

### **Upgrading Oracle Applications**

Refer to this guide if you are upgrading your Oracle Applications Release 10.7 or Release 11.0 products to Release 11*i*. This guide describes the upgrade process and lists database and product-specific upgrade tasks. You must be either at Release 10.7 (NCA, SmartClient, or character mode) or Release 11.0, to upgrade to Release 11*i*. You cannot upgrade to Release 11*i* directly from releases prior to 10.7.

### **"About" Document**

For information about implementation and user documentation, instructions for applying patches, new and changed setup steps, and descriptions of software updates, refer to the "About" document for your product. "About" documents are available on Oracle*MetaLink* for most products starting with Release 11.5.8.

### **Maintaining Oracle Applications**

Use this guide to help you run the various AD utilities, such as AutoUpgrade, AutoPatch, AD Administration, AD Controller, AD Relink, License Manager, and others. It contains how-to steps, screenshots, and other information that you need to run the AD utilities. This guide also provides information on maintaining the Oracle applications file system and database.

### **Oracle Applications System Administrator's Guide**

This guide provides planning and reference information for the Oracle Applications System Administrator. It contains information on how to define security, customize menus and online help, and manage concurrent processing.

### **Oracle Alert User's Guide**

This guide explains how to define periodic and event alerts to monitor the status of your Oracle Applications data.

### **Oracle Applications Developer's Guide**

This guide contains the coding standards followed by the Oracle Applications development staff and describes the Oracle Application Object Library components that are needed to implement the Oracle Applications user interface described in the *Oracle Applications User Interface Standards for Forms-Based Products*. This manual also provides information to help you build your custom Oracle Forms Developer forms so that the forms integrate with Oracle Applications.

### **Oracle Applications User Interface Standards for Forms-Based Products**

This guide contains the user interface (UI) standards followed by the Oracle Applications development staff. It describes the UI for the Oracle Applications products and how to apply this UI to the design of an application built by using Oracle Forms.

### **Other Implementation Documentation**

### **Oracle Applications Product Update Notes**

Use this guide as a reference for upgrading an installation of Oracle Applications. It provides a history of the changes to individual Oracle Applications products between Release 11.0 and Release 11*i*. It includes new features, enhancements, and changes made to database objects, profile options, and seed data for this interval.

### **Oracle Workflow Administrator's Guide**

This guide explains how to complete the setup steps necessary for any Oracle Applications product that includes workflow-enabled processes, as well as how to monitor the progress of runtime workflow processes.

### **Oracle Workflow Developer's Guide**

This guide explains how to define new workflow business processes and customize existing Oracle Applications-embedded workflow processes. It also describes how to define and customize business events and event subscriptions.

### **Oracle Workflow User's Guide**

This guide describes how Oracle Applications users can view and respond to workflow notifications and monitor the progress of their workflow processes.

### **Oracle Workflow API Reference**

This guide describes the APIs provided for developers and administrators to access Oracle Workflow.

### **Oracle Applications Flexfields Guide**

This guide provides flexfields planning, setup and reference information for the Oracle E-Records implementation team, as well as for users responsible for the ongoing maintenance of Oracle Applications product data. This guide also provides information on creating custom reports on flexfields data.

### **Oracle eTechnical Reference Manuals**

Each eTechnical Reference Manual (eTRM) contains database diagrams and a detailed description of database tables, forms, reports, and programs for a specific Oracle Applications product. This information helps you convert data from your existing applications, integrate Oracle Applications data with non-Oracle applications, and write custom reports for Oracle Applications products. Oracle eTRM is available on Oracle*Metalink*

### **Oracle Applications Message Manual**

This manual describes all Oracle Applications messages. This manual is available in HTML format on the documentation CD-ROM for Release 11*i*.

# <span id="page-24-0"></span>**Training and Support**

### **Training**

Oracle offers a complete set of training courses to help you and your staff master Oracle E-Records and reach full productivity quickly. These courses are organized into functional learning paths, so you take only those courses appropriate to your job or area of responsibility.

You have a choice of educational environments. You can attend courses offered by Oracle University at any one of our many education centers, you can arrange for our trainers to teach at your facility, or you can use Oracle Learning Network (OLN), Oracle University's online education utility. In addition, Oracle training professionals can tailor standard courses or develop custom courses to meet your needs. For example, you may want to use your organization structure, terminology, and data as examples in a customized training session delivered at your own facility.

### **Support**

From on-site support to central support, our team of experienced professionals provides the help and information you need to keep Oracle E-Records working for you. This team includes your technical representative, account manager, and Oracle's large staff of consultants and support specialists with expertise in your business area, managing an Oracle server, and your hardware and software environment.

## <span id="page-25-0"></span>**Do Not Use Database Tools to Modify Oracle Applications Data**

*Oracle STRONGLY RECOMMENDS that you never use SQL\*Plus, Oracle Data Browser, database triggers, or any other tool to modify Oracle Applications data unless otherwise instructed.*

Oracle provides powerful tools you can use to create, store, change, retrieve, and maintain information in an Oracle database. But if you use Oracle tools such as SQL\*Plus to modify Oracle Applications data, you risk destroying the integrity of your data and you lose the ability to audit changes to your data.

Because Oracle Applications tables are interrelated, any change you make using Oracle Applications can update many tables at once. But when you modify Oracle Applications data using anything other than Oracle Applications, you may change a row in one table without making corresponding changes in related tables. If your tables get out of synchronization with each other, you risk retrieving erroneous information and you risk unpredictable results throughout Oracle Applications.

When you use Oracle Applications to modify your data, Oracle Applications automatically checks that your changes are valid. Oracle Applications also keeps track of who changes information. If you enter information into database tables using database tools, you may store invalid information. You also lose the ability to track who has changed your information because SQL\*Plus and other database tools do not keep a record of changes.

## <span id="page-25-1"></span>**About Oracle**

Oracle develops and markets an integrated line of software products for database management, applications development, decision support, and office automation, as well as Oracle Applications, an integrated suite of more than 160 software modules for financial management, supply chain management, manufacturing, project systems, human resources and customer relationship management.

Oracle products are available for mainframes, minicomputers, personal computers, network computers and personal digital assistants, allowing organizations to integrate different computers, different operating systems, different networks, and even different database management systems, into a single, unified computing and information resource.

Oracle is the world's leading supplier of software for information management, and the world's second largest software company. Oracle offers its database, tools, and applications products, along with related consulting, education, and support services, in over 145 countries around the world.

### <span id="page-26-0"></span>**Your Feedback**

Thank you for using Oracle E-Records and this user guide.

Oracle values your comments and feedback. In this guide is a reader's comment form that you can use to explain what you like or dislike about Oracle E-Records or this user guide. Mail your comments to the following address or call us directly at (650) 506-7000.

Oracle Applications Documentation Manager Oracle Corporation 500 Oracle Parkway Redwood Shores, CA 94065 U.S.A.

Or, send electronic mail to appsdoc\_us@oracle.com.

<span id="page-28-0"></span>**1**

# **Introduction to Oracle E-Records**

The following topics are discussed:

- E-signatures
- Electronic Records
- Sign What You See
- Framework
- Online Versus Deferred Mode Capture

### <span id="page-29-0"></span>**E-signatures**

Organizations that want to maintain electronic documents must have systems that support the ability to electronically sign those documents, ensuring that the appropriate personnel have reviewed and approved them.

Good Manufacturing Practices (GMP) generally requires signatures on transactions which affect product quality. Companies can also require signatures when moving the custody of goods from one department to another, or when moving responsibility for manufacture from one department to another. So, wherever a signature is needed on a paper document, a signature is needed on the electronic document that replaces it. This document addresses the enabling of electronic signatures in OPM for static (setup), as well as transaction data.

### <span id="page-29-1"></span>**Electronic Records**

21CFR Part 11 describes the requirements for companies wanting to move from paper based record keeping to electronic record keeping. GMP describes where it's appropriate to keep electronic records and capture electronic signatures.

This document details all areas in OPM that GMP explicitly or implicitly states are important for capturing e-signatures and e-records. There are also events where data is captured that are industry standard, or dictated by other authorities (like the DEA) that are not mentioned by GMP.

### <span id="page-29-2"></span>**Sign What You See**

Since electronic signatures are a legal and binding equivalent to handwritten signatures, it is important to review the data you are responsible for signing. The pertinent data displays at the time of e-signature capture, rather than having to review it using the transaction windows.

### **Detail Page Display**

When an e-record is queried, the following information displays in the header:

- Event Name displays the name of the event.
- E-record ID displays the ID for the e-record.
- Event Date displays the date of the event.
- Time Zone displays the time zone set in the profile option EDR: Server Timezone.
- Identifier Name displays the name of the specific identifier.
- Identifier Value display the value for that identifier.
- Style Sheet displays the style sheet name.
- Style Version displays the style sheet version.
- Print Count displays how many times the document has been printed.
- Attachments shows if there are any attachments for the e-record, and lets you navigate to them.

The detail section of the window displays the e-record data, signature details, and the PDF e-record.

The signature details include the signer, the date the e-record was signed, any response to the signing, reason for approval or rejection, the type of signer, any extra comments regarding the e-record, and the overriding details if the Workflow routing rules were used. The overriding details display who it was routed to, and where the routing sent it based on rules.

The related records section displays any information about the inter events associated to that record.

The additional information section displays the acknowledgement information about the business transaction associated to the e-record.

The print history section displays information about who has printed the record and how many times the record has been printed.

#### **Workflow Notification Display**

When a notification is sent for approval, the following information displays in the header:

- Subject is the full subject of that e-record.
- Sent displays the date and time the notififcation was sent.
- To displays the name of the receipient of the notification.
- Style Name displays the style sheet name.
- Version displays the style sheet version.
- The name of the PDF e-record.

### <span id="page-31-0"></span>**Framework**

Based on Good Manufacturing Practices and customer requirements, the following application windows are configured to capture e-records or e-signatures, or both.

Application windows, along with their associated programs, must be enhanced to call the data capture framework. Events are defined within the framework. An event consists of an event name, the tables, the columns, and the data values.

If an event exists, but is disabled for e-records or e-signatures, then the window behaves as expected. If an event exists and is enabled for e-records or e-signatures, then the framework reacts accordingly:

- If e-signatures are enabled, then the e-signature window displays, requiring entry from the appropriate user.
- If e-records are enabled, then a snapshot of the event takes place at the appropriate time:
	- **–** If an e-signature is not required for this event, then a snapshot occurs after the data is posted (not yet committed) to the database.
	- **–** If an e-signature is required for this event, then the snapshot takes place after the appropriate signoffs occur and the data is posted, but not yet committed, to the database.

If you have existing workflows, you can enable Oracle E-Records on these workflows using the components of the ERES framework. Refer to the *Oracle E-Records Developer's Cookbook* for details.

### <span id="page-31-1"></span>**Framework Components**

The framework consists of the flowing components:

### **Workflow Business Event System**

Workflow Business Event system is used to define an e-signature event and associate synchronous e-signature subscription to the event.

### **XML Gateway**

XML Gateway is used for mapping definition and generation of XML for an e-record. Individual product teams define XML maps and DTDs for e-record and e-signature events supported by them. These maps and DTDs are loaded into the database and source controlled under the respective product tops. The e-record stylesheet is also defined as part of XML Gateway.

### **Transaction Variables**

This component is used to define conditions, rules, and approval hierarchy. It stores rule specific attributes such as electronic recording required or electronic signature is required, and what type of style sheet need to be applied for this rule. These rules are evaluated at runtime based on the transaction ID, which is the primary key for the transaction.

### **Oracle Applications**

A generic call is available, which is called to raise an event from the window.

### **Workflow Notification Subsystem**

Notification subsystem is used to generate the signature user interface and control the flow of the user interface and return a status back to the application.

### **Workflow Automatic Notification Processing**

The Oracle Workflow Automatic Notification Processing automatically forwards your notifications to another role or responds to incoming notifications with a predefined response when you are not available to manage your notifications directly. This can be done on either an online or a deferred event.

The Notification Routing Rules let you define the rules for automatic notification processing. Each rule is specific to a role and can apply to any or all messages of a specific item type or message name. A rule can result in one of the following actions: reassigning the notification to another user, responding to or closing the notification, or delivering the notification to the original recipient with no further action.

When an event is signed with an overriding approver, the following happens:

- The Evidence Store contains the original approver as well as the overriding approver details with proper comments.
- The Signers list page shows the original approver as well as the overriding approver.
- The E-records Query shows the original approver as well as the overriding approver.

### **XML Publisher**

XML Publisher provides a new approach to the customization of report publishing by integrating familiar desktop word processing tools with existing Oracle E–Business Suite data reporting.

Use the full range of your word processing application's formatting features to create rich report layout designs, or simply modify the ordering of report data to better suit your needs. XML Publisher transforms your document to XSL, letting you leverage your existing desktop application as an XSL editor.

#### **E-records Evidence Store**

The Evidence Store is used for storing electronic signatures.

### <span id="page-33-0"></span>**Online Versus Deferred Mode Capture**

When windows require an e-signature, there are two methods of capturing this data. The signature can be captured in process (online) or asynchronously (deferred) through workflow notifications.

- Transaction windows (e.g., Batches, Inventory Quantities, Quality Results) require you to enter all signatures online only. If the signatures cannot be fulfilled in that session, then the new or updated transaction data is not committed to the database.
- For those objects where a status or active/inactive column exists (e.g., Items, Lots, Formulas, Recipes, etc.), a generic workflow notification exists to enable deferred mode signatures. In these cases, windows prompt you for an e-signature when appropriate. If an e-signature is not entered online, then a notification is automatically sent to the user responsible for signing that record. Once all signatures have been fulfilled, the pending rows are updated to the appropriate status (active, approved, etc.). While signatures are in progress, the OPM window prevents any updates from being made to the pending data.

Online signatures are beneficial for those real-time processes that cannot proceed without immediate authorization.

- Deferred mode signatures are useful when the signature does not need to occur immediately, the signers are not typically in the same physical location or are otherwise not immediately available at the time of the signature request, or if there are several items that the signers must verify prior to signing, thus creating a time lag between receipt of the e-signature request and the response.
- Workflow notifications can come as email or can be accessed through Oracle Applications. The use of Oracle Workflow provides an additional level of auditing - Workflow keeps an electronic history of when parties were notified and when they completed their signoff.

In order to ensure the proper signatures are captured for each document or event within each internal organization, part of the Electronic Record Framework enables secured users to associate the appropriate Users with each event.

An e-record contains a defined set of data from a moment in time captured by the software. This set of data is unique for each application, and each event within that application. For organizations capturing e-signatures with e-records, the intent is to present the e-record to the application user and let them approve or reject the data along with their signature. For those not using e-signatures, e-records are captured as a background process. Layouts for all OPM e-records are contained within this document and is further explored within the detail designs to follow.

E-records are captured in an XML format. XML provides portability, ultimately enabling the delivery of e-records to the FDA electronically. XML also provides longevity of the data. This helps eliminate the need to keep old versions of programs available just to read the documents. The e-records are generated using the XML data with related XSL or RTF templates.

The e-records are stored in an evidence store. The evidence store provides a secure storage location and links to the transaction windows.

Framework
**2**

# **E-record Signature Flows**

There are two different types of signature flows - online and deferred. The online process forces all signatures to take place at the same time before the event can continue. The deferred process lets you move on without all signatures in place. The following is a flow of the two different types of processes, using the OPM Item Creation process as an example.

# **Online Flow**

Following is the procedure for the online flow using Item Creation:

- **1.** Enter a new item.
- **2.** Save the new item.
- **3.** Select **Approve New Item** from the **Action** menu. A dialog box displays notifying you that the item must be approved.
	- **a.** Click **OK**. The process is incomplete and a message displays that the Electronic Signature Process abnormally terminated.
	- **b.** Leave the dialog box, and continue to the approval windows. The **List of Signers** window appears.
- **4.** If the Ad Hoc signer functionality is enabled, then you can add, remove, or reorder signers at this time.
- **5.** Begin the approval process in the order the approvers are set for by clicking the **Sign** button.
- **6.** For each approver, the electronic record displays. Enter the reason, signers comments, and signature type. In addition, you can see the response history for all previous approvers.
- **7.** Select a notification response.
	- **a.** If **Cancel** is selected, then the previous window displays.
	- **b.** If **Reject** or **Confirm** are selected, then the **Signers Confirmation** window displays.
- **8.** Enter your username and password.
	- **a.** If **Cancel** is selected, the previous window displays.
	- **b.** If **Submit** is selected, the approval is complete, and the **Signers List** page displays for the approval process to continue. If the submission is a rejection, then the process stops, you must close the browser, and go back to the Items window.
- **9.** Once all approvals are complete, click **Submit**.
	- **a.** A message displays that the online process is complete.
	- **b.** If the signature process is not complete, then a message displays that the signature process is not complete because this is an online event. You can either click **Yes** to stop the process, close the browser, and complete at a later time, or click **No**, and complete the process.
- **10.** Close the browser.
- **11.** Click **OK** to the dialog box on the **Items** window.

## **Deferred Flow**

Following is the procedure for the deferred flow using Item Creation:

- **1.** Enter a new item.
- **2.** Save the new item.
- **3.** Select **Approve New Item** from the **Action** menu. A dialog box displays notifying you that the item must be approved.
	- **a.** Click **OK**. The process is incomplete and a message displays that the Electronic Signature Process has been abnormally terminated.
	- **b.** Leave the dialog box, and continue to the approval windows. The **List of Signers** window appears.
- **4.** If the Ad Hoc signer functionality is enabled, then you can add, remove, or reorder signers at this time.
- **5.** Begin the approval process in the order the approvers are set for by clicking the **Sign** button.
- **6.** For each approver, the electronic record displays. Enter the reason, signers comments, and signature type. In addition, you can see the response history for all previous approvers.
- **7.** Select a notification response.
	- **a.** If **Cancel** is selected, then the previous window displays.
	- **b.** If **Reject** or **Confirm** are selected, then the **Signers Confirmation** window displays. If **Reject** is selected, then an email is sent to the requestor and all subsequent signers that a rejection has occurred.
- **8.** Enter your username and password.
	- **a.** If **Cancel** is selected, then the previous window displays.
	- **b.** If **Submit** is selected, then the approval is complete, and the **Signers List** page displays for the approval process to continue. If the submission is a rejection, then the process stops, you must close the browser, and go back to the **Items** window.

#### **9.** Click **Submit**.

**a.** If the signature process is complete, then a message displays that the online process is complete.

If the signature process is not complete, then a message displays that for this event deferred is allowed, and notifications are sent to all approvers. Based on the profile options EDR: Workflow Notification Timeout (in Hours) and EDR: Workflow Notification Timeout Interval, reminders are sent out over a period of time until they are terminated.

- **10.** Close the browser.
- **11.** Click **OK** to the dialog box on the **Items** window. The item remains pending.
- **12.** If you receive an email notification, then click to the approval window from the e-mail. You will not see the list of approvers, only the approval information you must complete.

Deferred Flow

# **Implementing E-records**

You must complete the following steps to enable the E-records functionality:

- **1.** Enabling profile options
- **2.** Setting up Responsibilities
- **3.** Enabling the Event
- **4.** Enabling the Subscription
- **5.** Setting up Oracle Approval Manager Rules
- **6.** Setting up Input Configuration Variables for Oracle Approval Manager Rules
- **7.** Running Concurrent Programs
- **8.** Setting up Indexed XML Elements
- **9.** Security Rules
- **10.** Setting up Related Events
- **11.** Setting up Ad Hoc Signers

# <span id="page-40-0"></span>**Enabling Profile Options**

#### **EDR: E-records and E-signatures**

You must set up the profile option EDR: E-records and E-signatures. This profile option lets you enable the functionality for your entire system. This profile option is sent out with the hierarchy type set to Site, which enables the system administrator to set the profile option based on the implementation. Valid values for this profile option are:

Yes - Enable e-record and e-signature

No - Do not enable e-record and e-signature (default value)

#### **EDR: Server Time zone**

Set the profile option EDR: Server Time zone to the time zone where the database is running. If you do not set this value, then you cannot raise any events and an error displays that all e-records have a null value for the time zone. Each window in Oracle E-records displays the time zone that the system is set up to use.

- Ensure that the database time zone is the same as the server time zone profile option value since the system does not verify the database value.
- Once Oracle E-Records is enabled, do not reset this value.
- This value does not reflect the current user time zone value. It is always the server time zone.

**Note:** If you had previously set the Server Time zone profile option, then you must set EDR: Server Time zone to the same value.

#### **EDR: Workflow Notification Timeout Interval**

This profile option determines the number of times you receive an e-mail notification reminder. It works in conjunction with the EDR: Workflow Notification Timeout (in Hours) profile option.

This is set at the Site level only.

#### **EDR: Workflow Notification Timeout (in Hours)**

This profile option determines the length of time between reminder notifications. It works in conjunction with the EDR: Workflow Notification Timeout Interval profile option.

This is set at the Site level only.

#### **Example 1**

EDR: Workflow Notification Timeout (in Hours) = 5

EDR: Workflow Notification Timeout Interval = 3

The result is that five hours after the initial notification is sent, three more are sent at five hour intervals. If no acknowledgement is made, then the process is terminated and e-mails are sent to all approvers and the requestor that the process was terminated.

#### **Example 2**

EDR: Workflow Notification Timeout (in Hours) = NULL

EDR: Workflow Notification Timeout Interval = 3

The notification timeout in hours overrides the number of reminders sent. Therefore, in this example no reminders are sent and the process is terminated. This is not a valid combination. You must set a timeout interval in hours.

#### **Example 3**

EDR: Workflow Notification Timeout (in Hours) = 5

EDR: Workflow Notification Timeout Interval = NULL

The result is that no notifications are sent, and at the end of the five hours the process is terminated.

#### **EDR:Security Level High**

This profile option, when set to Y, restricts access to e-records before security rules are created for them. The default value is Y, and users must be granted access when the system is set up.

#### **EDR: E-record Print Granted**

This profile option lets you restrict access to printing e-records. The default value, No, set at the Application level restricts everyone in that application from printing e-records. The system administrator can set the profile option to Yes for specific users to grant printing capabilities.

#### **EDR: Send Individual Approval Notification**

This profile option is for receiving emails during a signing process. If this profile is set to Yes, then the requester gets a notification after every signer completes the signing process. If this is set to No, then there is no notification for each signature. All signers receive a notification for a rejection, regardless of the profile option setting.

#### **EDR: Latest Synchronization of Evidence Store**

This profile options displays the last time the synchronization program was run against the Evidence Store. It displays the date and time. You cannot change this profile value; it is informational only.

# **Setting Up Responsibilities**

The following responsibilities are available with the Oracle E-Records application. Give access to your users to the appropriate responsibilities. The administration responsibilities must only go to the person responsible for setting up the system.

**ERES Administrator** This person has the responsibility for overall administration of the Oracle E-Records application.There must be only a small number of people who need to be assigned this responsibility.

**ERES User** This person can access the Oracle E-Records application for user tasks like querying the Evidence Store only. No administration related functions are exposed to this responsibility.

**iSign Administrator** This person is the administrator for the Internal Signature process. This person can do all the functions of a user, in addition to updating and deleting other users files.

**iSign User** This person can upload files and send them for approval. In addition, they can update or delete their own files only.

# **Enabling the Event**

The Oracle Workflow Event Manager lets you register:

- interesting business events that may occur in your applications,
- the systems among which events are communicated,
- named communication agents within those systems, and
- subscriptions indicating that an event is significant to a particular system.

You can use the Event Manager web pages to define and maintain these events, systems, agents, and subscriptions.

A business event is an occurrence in an internet or intranet application or program that might be significant to other objects in a system or to external agents. For instance, the creation of a purchase order is an example of a business event in a purchasing application. You can define your significant events in the Event Manager.

#### **Business Event Creation**

#### **Name**

When you define an event in the Event Manager, you must assign it a unique internal name, which is case-sensitive. The format for these internal names is a compound structure of identifiers separated by periods (.) as follows:

oracle.apps.<product>.<component>.<object>.<event>

This format lets you organize the events you define into a classification hierarchy.

Example: oracle.apps.gme.Process.Batch.close, Process Batch Close Event

#### **Display Name**

The Display Name displays in the Edit Event list.

#### **Description**

A brief description of the e-signature event.

#### **Status**

All seed data is sent set to enabled.

#### **Generate Function**

Generate functions is NULL for all e-signature events.

#### **Owner Name (mandatory)**

The Owner Name must be your product name.

#### **Owner Tag (mandatory)**

The Owner Tag must be your three letter product code.

#### **Customization Level**

The Customization Level determines how much of the event information can be changed. All seed events are set to Limit, where only the Status can be changed. Custom events are set to User, and all fields can be changed.

#### **Identify Event Key**

Each instance of an event must be unique and is identified by an event key. The key helps to tag the transaction data with e-signature and e-record data. The key must

be a unique identifier for an event and not hold multiple values. In most cases, it is the primary key of a table on which the event is taking place. In some cases, the primary key can be a multi part key, which is concatenated and treated as a single event key. This key is used as a business event key and is passed as a parameter to the event raise API.

Example of a single key:

Event: GME\_BATCH\_RELEASE

Event Key: GME\_BATCH\_HEADER.BATCH\_ID

Example of a multi part key: (If the Batch Header table does not have BATCH\_ID)

Event: GME\_BATCH\_RELEASE

Event Key: GME\_BATCH\_HEADER.PLANT\_CODE

GME\_BATCH\_HEADER.BATCH\_NO

Event key representation during API calls:

GME\_BATCH\_HEADER.PLANT\_CODE|| GME\_BATCH\_HEADER.BATCH\_NO

Refer to the *Oracle Workflow Guide* for details on enabling events.

# **Enabling the Subscription**

Subscription processing can include the following types of processing:

- Run a function on the event message.
- Send the event message to a workflow process.
- Send the event message to an agent.

#### **Add Synchronous E-signature Subscription**

A synchronous subscription is added to the defined business event, which is a local subscription. The phase of the subscription determines if the subscription is synchronous or not. The phase of the subscription must be set to 0 to make sure that e-signature subscription is the first subscription run when an event occurs. A rule function is associated to the subscription that determines if an e-signature is required and generates a snapshot of the data to be signed. The snapshot is generated as an XML document in the rule function. This is the generic rule function, which is used by all product teams while defining a subscription.

#### **Subscriber: System**

This is the local system, on which the subscription code is to run.

**Triggering Condition: Source Type** Set the triggering condition to local.

#### **Triggering Condition: Event Filter**

Select the event that this subscription is for.

#### **Triggering Condition: Source Agent** Leave blank.

**Execution Control: Phase (mandatory)** Set the phase to 0.

**Execution Control: Status** All seed data is sent set to disabled.

#### **Execution Control: Rule Data**

Key: the subscription requires only the event key.

#### **Action: Rule Function (required)**

Enter EDR\_PSIG\_RULE.PSIG\_RULE. This is the rule function, which determines if e-signature is required for the event instance and generate XML document if required.

**Action: Workflow Item Type and Workflow Process Name**  Workflow item Type = EDRPSIGF

Workflow Process Name = PSIG\_ESIGN\_PAGE\_FLOW

#### **Action: Out Agent and To Agent**

Leave blank.

#### **Action: Priority**

Leave blank.

#### **Action: Parameters**

The parameter column can be used to add space delimited name=value pairs, which can be accessed by rule function. The rule function looks for the following parameter and if the parameters are not, then set it. It assumes the business event Name=XML Map Name=AME transaction Type = AOL Audit Group Name.

EDR\_XML\_MAP\_CODE=<Your XML Map Code>

EDR\_AME\_TRANSACTION\_TYPE=<AME transaction Type>

EDR\_AUDIT\_GROUP=<AOL Audit Group> (This is required only if you need to integrate e-signatures with AOL Audit.)

#### **Documentation: Owner Name (mandatory)**

The Owner Name must be your product name.

#### **Documentation: Owner Tag (mandatory)**

The Owner Tag must be your three letter product code.

#### **Documentation: Description**

Any information you want to document about the subscription.

Refer to the *Oracle Workflow Guide* for details on enabling subscriptions.

# **Setting Up Oracle Approvals Management**

Oracle Approvals Management (AME) is a self–service web application that enables users to define business rules governing the process for approving transactions in other Oracle Applications. Rules are constructed from conditions and approvals.

**Note:** The sequence is undetermined for the same level of approvers on the List of Signers window.

#### **AME Seed Data Setup for Attribute, Condition, Rule, and Approval Group Customizations**

**1.** Create Transaction Attributes

In OAM, an attribute is a named business variable such as TRANSACTION\_ AMOUNT, whose value OAM fetches at run time, when it constructs transactions' approver lists. OAM includes the attributes commonly required for the transaction types of each application that can use OAM.

The following steps detail adding transaction attributes:

- **a.** Navigate to the **Attribute** tab on the **Approvals Management Application Administrator** window.
- **b.** Select the required transaction type.
- **c.** Click **Add Attribute** to create a new attribute for the event you want.
- **d.** Click **Create New Name**.
- **e.** Enter the new name and click **Continue**.
- **f.** Select **Attribute Type = String** (Relevant data type).
- **g.** Enter the description.
- **h.** Select No for static usage, and enter the select statement for the attribute to map to the database column.
- **2.** Create Conditions

In OAM, a condition specifies a list or range of attribute values required to make a rule apply to a transaction. For example:

INVENTORY\_TYPE IN {'A'}

The following steps detail adding conditions:

- **a.** Navigate to the **Conditions** tab on the **Approvals Management Application Administrator** window.
- **b.** Select the required transaction type.
- **c.** Click **Add Condition**.
- **d.** Select Ordinary as the condition type.
- **e.** Click **Continue**.
- **f.** Select INVENTORY\_TYPE attribute.
- **g.** Click **Continue**.
- **h.** Type in an attribute value and click **Add Text Value**. If you want to add more values, then click **Create Text Value**.
- **i.** Click **Quit** when done.
- **3.** Create Approval Groups

An OAM approval group is an ordered list of persons or user IDs. You can create OAM rules to include one or more approval groups in a transaction

approver list. You must create an approval group before using it in an approval-group rule.

The following steps detail adding groups:

- **a.** Navigate to the **Groups** tab on the **Approvals Management Application Administrator** window.
- **b.** Enter the name and description for the group.
- **c.** Select **Active List** as static and click **Create Group**.
- **d.** Click **Add Approver**. If it is an FND user, then select Account. If it is an HR user, then select Individual. To look for an existing user, enter the username and click **Search**.
- **e.** Once you have the matching approver, click **Continue**.
- **f.** Select the sequence order for the approver. This can be changed when you add another user.
- **g.** Click **Create Approver**.
- **4.** Define Approval Rules

In AME, an approval rule associates one or more conditions with an approval action. The rule applies to a transaction if and only if all of the rule's conditions are true for the transaction. Each application that can use OAM defines one or more transaction types.

Each transaction type has its own set of approval rules. Several transaction types can share attribute names, while defining separate usages for those attribute names. This makes it possible for several transaction types to share conditions and rules.

The following steps detail adding rules:

- **a.** Navigate to the **Rule** tab on the **Approvals Management Application Administrator** window.
- **b.** Select the required transaction type.
- **c.** Click **Add Rule**.
- **d.** Enter the description and rule type.
- **e.** Click **Continue**.
- **f.** Select an approval group. For example, chain of authority includes an approval group.
- **g.** Click **Continue**.
- **h.** Select an approval. For example, Require approval from Mfg user.
- **i.** Select the constraints. For example, None.
- **j.** Select the ordinary-condition attributes. If you need more than one attribute, then select by holding down the Shift. for example, INVENTORY\_ TYPE and reason code.
- **k.** Click **Continue**.
- **l.** Select the ordinary conditions. For example, INVENTORY\_TYPE in {A, B} and REASON\_CODE in {BOTH}.
- **m.** Click **Continue**.

Refer to the *Oracle Approvals Management* documentation for details on setting this up.

# **Setting Up the Configuration Variables**

The Configuration Variables lets you add, delete, and update new variables to transactions and rules. You can also add a variable to a rule that overrides the default global value for the variable in the transaction.

Associate the e-record output XSL or RTF to the rule. This ensures multiple style sheets can be associated to a single event based on the control parameters.

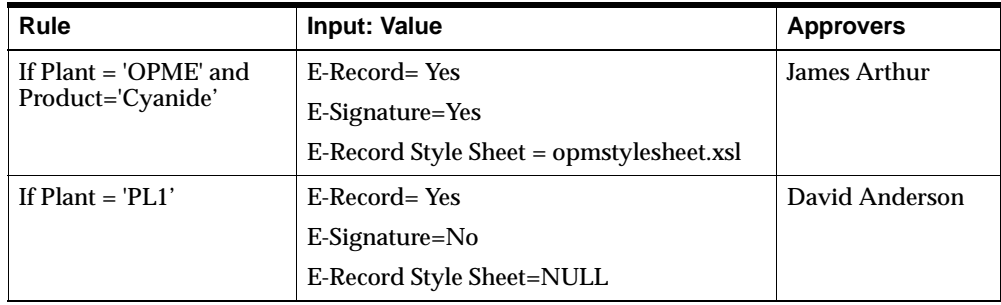

An example of this is:

#### **AME Transactions as ERES-enabled Events**

When you create, update, or delete an input configuration variable for transaction type at the transaction or rule level, it raises the appropriate event that goes through

the approval process. If the approval process fails, then the transaction rolls back. If it is approved, then it is committed to the database. Refer to the *Events* appendix for details.

- ◗◗ **To view variables associated with a transaction:**
	- **1.** Navigate to the **Configuration Variables** window.
	- **2.** Select a **Transaction Name** from the list of values. Required.
	- **3.** Click **Go**. The available variables are listed under the Result for Transaction section. All seeded variables can be updated but not deleted. Any custom variables can be updated and deleted, unless associated with a rule. The following transaction fields are display only:
		- Variable Name displays the name of either a seeded or custom variable.
		- Description displays the description of the variable.
		- Data Type displays the type of data for the variable.
		- Default Value displays the default value for the variable.

#### ◗◗ **To view variables associated with a transaction and rule:**

- **1.** Navigate to the **Configuration Variables** window.
- **2.** Select a **Transaction Name** from the list of values.
- **3.** Select a **Rule Name** from the list of values. Only rules associated with the selected transaction type are displayed.
- **4.** Click **Go**. The available variables are listed under the Result for Transaction and Result for Rule regions. All seeded variables can be updated but not deleted. Any custom variables can be updated and deleted, unless associated with a rule. The following rule fields are display only:
	- Variable Name displays the name of either a seeded or custom variable.
	- Description displays the description of the variable.
	- Data Type displays the type of data for the variable.
	- Default Value displays the value for the variable that overrides the value found in the transaction.

#### ◗◗ **To add a transaction variable:**

- **1.** Click **Create** from the **Configuration Variables** window. The **Create Transaction Variable** window displays. The Transaction Name is a display only field.
- **2.** Enter the variable name to create. Required.
- **3.** Enter a description for the variable.
- **4.** Select a data type for the variable. Valid values are:
	- Boolean
	- Character
	- Date
	- Number
	- Time
	- String
- **5.** Enter the default global value for the variable.
- **6.** Click **Apply** to save the variable.

#### ◗◗ **To add a rule variable:**

- **1.** Click **Create** from the **Configuration Variables** window. The **Rule Variable Definition** window displays. The Transaction Name and Rule Name are display only fields.
- **2.** Select the input variable you want to add. If you do not see the variable, then ensure that it is already created as a global variable under transactions. The Data Type field is display only. Required.
- **3.** Enter the value for the variable that overrides the global default value.
- **4.** Click **Apply** the save the variable.

#### ◗◗ **To update a variable for a transaction:**

- **1.** Once the transaction variables display, click **Update**. The **Create Rule Variable** window displays. The following fields are display only:
	- Transaction Name
	- Variable Name
- Data Type
- **2.** Modify the Description and Default Value as necessary. The default value must be Y or N. No other values are accepted.
- **3.** Click **Apply** to save your changes.

#### ◗◗ **To update a variable for a rule:**

- **1.** Once the rule variables display, click **Update**. The **Update Transaction Variable** window displays. The following fields are display only:
	- Transaction Name
	- Rule Name
	- Input Variable
	- Data Type
- **2.** Modify the Variable Value as necessary.
- **3.** Click **Apply** to save your changes.

#### ◗◗ **To delete a transaction variable:**

- **1.** Once the transaction variables display, click **Delete**. The **Delete Transaction Variable** window displays. You must not delete the four seed data variables, including:
	- EREC\_REQUIRED
	- EREC\_STYLE\_SHEET
	- EREC\_STYLE\_SHEET\_VER
	- ESIG\_REQUIRED you must set this to Y to enable e-signature.

The following fields are display only:

- Transaction Name
- Input Var Name
- Description
- Default Value
- **2.** Click **Apply** to delete the variable. An error displays if the variable is associated with a rule. You must delete the variable from the rule first, then delete it from the transaction.

#### ◗◗ **To delete a rule variable:**

- **1.** Once the rule variables display, click **Delete**. The **Delete Rule Variable** window displays.You cannot delete the four seed data variables, including:
	- EREC\_REQUIRED
	- EREC\_STYLE\_SHEET
	- EREC\_STYLE\_SHEET\_VER
	- ESIG\_REQUIRED

The following fields are display only:

- Transaction Name
- Rule Name
- Input Variable
- Data Type
- Variable Value
- **2.** Click **Apply** to delete the variable.

# **Running the E-record Event Setup Verification Report**

This program logs all set up seed data for Oracle E-Records selected event into the concurrent log file. It displays the current setup for the following information:

- Event Name
- **Subscription**
- Profile Options
- Transaction Type
- AME Conditions and Rules
- Approval Groups
- Approvers
- Transaction Type Configuration Variables
- Generated XML

#### ◗◗ **To submit the E-record Setup Verification report:**

- **1.** Navigate to the **Submit Request** window.
- **2.** Enter **E-record Event Setup Verification** in the Name field. The Parameters dialog box displays.
- **3.** Enter any of the following fields to narrow the scope of the report:
	- **Business Event** is the workflow business event name.
	- **Event Key** is the business event key number.
- **4.** Click **OK**. The **Submit Request** window displays.
- **5.** Complete the fields on the **Submit Request** window and click **Submit**. View or print the report.

# **Setting Up Indexed XML Elements**

The initial implementation of Oracle E-Records contains seed data for indexed XML elements. You must run a concurrent program to index these elements.

The job of the concurrent program is to index all the non-indexed elements. The indexing consists of changing the status field in the table EDR\_IDX\_XML\_ ELEMENT\_B and creating a section in the InterMedia text index for the indexed XML element.

After creating or updating an indexed XML element, you must run this program again in order to index the element.

[Refer to](#page-82-0) Maintaining Indexed XML Elements details on querying, updating, and deleting indexed XML elements.

[Refer to](#page-81-0) Adding a New Indexed XML Element for details on adding new XML elements.

- ◗◗ **To submit the E-record Indexed XML Element Maintenance program:**
	- **1.** Navigate to the **Submit Request** window.
	- **2.** Enter **E-record Indexed XML Element Maintenance** in the Name field.
	- **3.** Click **Submit**.
	- **4.** View or print the report.

# **Security Rules**

It is possible that your system is set up to run Oracle Internet Directory (OID). If so, then you must do the following:

- Make sure you have Oracle Applications usernames and passwords for all users.
- Set the Applications SSO Login Types profile option to Both.

You must set up security rules on your system. Refer to "Setting Up Security Rules" for details.

# **Related Events**

Related event mode lets you relate major events to multiple other events, in a parent-child relationship. Some of the scenarios where related events can be implemented are:

**Mass Lot Creation** Many lots are created on one window and only one signature is required, but individual e-records must be captured.

**Mass Specifications** When a master specification is assigned to various organizations, the master specification is signed, but creation of referenced organization specifications require e-records and must be linked to the Master Specification.

**Batch Release** Batch Release requires a e-signature, but lots created during this process only need an e-record and must be linked to the Batch Release Event.

### **Setting Up Related Events**

To ensure that the related event completes correctly, it must be set up as part of the configuration variable for the parent event. Therefore, when the parent event and related events are triggered, the processing can complete successfully.

The following scenarios depict invalid setup:

- If you have more than one e-record event subscription enabled for the parent event, then an error displays when you try to perform the transaction.
- If you have more than one e-record event subscription for the parent event, and they are all disabled, then an error displays when you try to perform the transaction.

If you do not have any e-record subscriptions for the parent event, then an error displays when you try to perform the transaction.

The following are valid setup:

- Only one e-record subscription either in enabled or disabled status.
- Only one e-record subscription enabled where you have more than one e-record subscription defined for the event.

#### ◗◗ **To set up a related event:**

- **1.** Navigate to the **Business Events** window in the **Workflow Web Administrator** responsibility.
- **2.** Locate the event that is designated as the parent event.
- **3.** Click **Subscription**, then **Update**.
- **4.** Enter a line with the name of the child event and the type of action to be taken in the **Action** region, in the **Parameter** field.

The line looks like oracle.apps.event.name=VALUE

An example of this is oracle.apps.edr.InterEvt.Event2=ERECORD\_ONLY

The valid values are:

- EVALUATE\_NORMAL you want to consider the child as a regular e-record event and proceed without any special processing.
- IGNORE SIGNATURE you want to consider the child as a regular ERES event, but does not want to capture e-signatures.
- ERECORD\_ONLY you want to only capture the e-record for the child transaction without evaluating or AME rules.

# **Setting Up Ad Hoc Signers**

You can set up your system so that signers can be dynamically changed during the signing process for a single document. Based on the setup, you can either not change signers, add new signers, or add new signers and remove existing signers. This can be set up at both the transaction and rule level, with the more stringent one taking precendence. Therefore, if you have the transaction level set to add and remove signers, but the rule level is set to add only, then you can only add users.

If this variable is not set up, then the functionality defaults to NONE.

#### **To setup ad hoc signers:**

- **1.** Navigate to the **Configuration Variables** window by selecting ERES Administrator Setup.
- **2.** Search for the event you want to put ad hoc signers on, and click **Go**.
- **3.** Click **Create** to add a new variable.
- **4.** Enter the variable name CHANGE\_SIGNERS.
- **5.** Enter a description.
- **6.** Change the data type to String.
- **7.** Set the default value to NONE for no dynamic changes, ADHOC for adding new signers, and ALL for adding new signers and deleting existing signers.
- **8.** Click **Apply**.

**4**

# **Setting Up Security Rules**

This topic describes how the e-records stored as XML documents in the database are a repository of critical information that can be queried for reasons ranging from internal users viewing information to regulatory authorities inspecting process records.

The information contained in these e-records can be confidential and critical to the nature of the business. Therefore, access to these e-records must be restricted so that any unauthorized access is prevented.

The access to e-records must be based on the contents of the e-records. For example, you can restrict access to all e-records having any reference to a particular formula ingredient.

The following topics are covered:

- **Technical Requirements**
- **Setting Up Secure Elements**
- Adding E-record Security Rules
- Maintaining E-record Security Rules
- Running the E-record Security Policy Administration Program

# **Technical Requirements**

The technical requirements fulfilled by the security model are:

- You cannot delete an e-record once it is created.
- Only authorized users can update the e-records through the Oracle Applications interface. No updates or inserts of e-records can be done through direct interfaces like SQL\*Plus.
- Only authorized users can view e-records through the Oracle Applications interface. An e-record cannot be viewed through direct interfaces like SQL\*Plus.
- The view access is contingent on the content of the e-record and the event for which the e-record was created.

# **Setting Up Secure Elements**

Before a security rule can be created using a particular XML element it has to be identified as a secure element, the XML element must be indexed, and its usage must be defined as secure element.

Refer to [Setting Up Indexed XML Elements](#page-82-0) in the "Implementing Oracle E-records" chapter.

# **Adding E-record Security Rules**

Once the secure elements are created, you can create security rules.

There are two modes of operation. These modes are configurable at a user site level and are determined by the profile option EDR: Security High, set at the Site level. This value can be set to Yes or No and has a default value of No.

**Warning: Do not change this setting once security configuration is complete.**

#### **Restrict Mode (Low level security)**

In this mode, access to e-records is granted by default and users or responsibilities can be restricted as required. This is the default mode.

#### **Grant Mode (High level security)**

In this mode, access to e-records is restricted by default and users or responsibilities are granted access to specific values.

Refer to [Enabling Profile Options](#page-40-0) in the "Implementing Oracle E-records" chapter.

#### **Security Rule Examples**

A security rule creates a restriction or grant statement such as:

Allow user James (user id: JASDE) to access e-records for event Formula Approval having value Yeast for Formula Ingredient

In this example, Formula Ingredient is the secure element for the event Formula Approval. Access to the value Yeast is granted to user id JASDE. Similarly, access to a particular user can also be restricted for a specific value.

Using these security rules, access to the e-records for specific events is restricted based on the contents of the e-records; specifically the value of the secure elements identified at the time of secure element creation.

The comprehensive set of security rules supported by the security model lets you provide content based security as follows:

- Grant a user access to an e-record based on its content.
- Grant a responsibility access to an e-record based on its content.
- Restrict a user's access to an e-record based on its content.
- Restrict a responsibility's access to an e-record based on its content.
- Grant a responsibility, but restrict a particular user within the responsibility, access to an e-record based on its content.
- Restrict a responsibility, but grant a user within the responsibility, access to an e-record based on its content.

#### ◗◗ **To add a security rule:**

- **1.** Navigate to the **Security Rules** window.
- **2.** Click **Create Security Rule**. The **Create Security Rule** window displays.
- **3.** Enter the information for the security rule:
	- **Secure Element** displays the name of the secure XML elements. Required.
	- **Event Name** displays the name of the event.
	- **Secure Value** displays the value of the secure element. In addition, you can use special characters when creating the secure value. Required.
	- **User** displays the user associated to that secure element.
	- **Responsibility** displays the responsibility associated to that secure element.
	- Access displays whether the element can be accessed or is restricted by default. Required.
	- **Start Date** displays the date the security becomes active. Required.
- **End Date** displays the date security is no longer active. This can be NULL, leaving security active indefinitely.
- **4.** Click **Apply**. A confirmation displays that the Security Rule is successfully created.
- **5.** Run the **E-records Security Policy Administration** program. Refer to [Running](#page-65-0)  [the E-records Security Policy Administration Program](#page-65-0) for details.

# **Maintaining E-record Security Rules**

The e-record security rules are used to restrict or grant access to e-records based on their content. You can search, view, create, delete, and update security rules.

The search criteria is not case sensitive and handles trailing wild cards. For example, searching for *abc* returns all matches for *abc%* and *ABC%*.

#### ◗◗ **To view the security rules:**

- **1.** Navigate to the **Security Rules** window.
- **2.** Enter search criteria, which can include one or many of the following:
	- **Secure Element** displays any indexed XML event that has been set up with a secure usage.
	- **Event Name** displays all active events.
	- User displays all system users.
	- **Responsibility** displays any responsibilities set up in the system.
- **3.** Click **Go**. The search results display. You can sort the information by clicking on any heading that is active. The following information displays for each record:
	- **Secure Element** displays the name of the secure XML elements.
	- **Event Name** displays the name of the event.
	- **Secure Value** displays the value of the secure element.
	- User displays the user associated to that secure element.
	- **Responsibility** displays the responsibility associated to that secure element.
	- Access displays whether the element can be accessed or is restricted by default.
	- **Details** lets you drill down into the details of that record.
- Update lets you update the record.
- Delete lets you delete the record.

#### **Viewing Security Rule Details**

You can view the security rule details. You cannot change any information about the security rule from this window.

#### ◗◗ **To view the details of a security rule:**

- **1.** Navigate to the **Security Rules** window.
- **2.** View the detail information.
- **3.** Click **Back** to return to the previous window.

#### **Updating Security Rules**

Security rules can be updated from this window. After security rules are changed, you must run the Security Policy Administration program for these changes to take effect.

#### ◗◗ **To update a security rule:**

- **1.** Click **Update** from the **Security Rules** window. The **Update Security Rules** window displays.
- **2.** Update the desired information. You cannot update Secure Element, Event Name, Secure Value, User, and Responsibility. You can update the following:
	- **Access** displays whether the element can be accessed or is restricted by default. Required.
	- **Start Date** displays the date the security becomes active. Required.
	- **End Date** displays the date security is no longer active. This can be null, leaving security active indefinitely.
- **3.** Click **Apply**.
- **4.** Run the **E-records Security Policy Administration** program. Refer to [Running](#page-65-0)  [the E-records Security Policy Administration Program](#page-65-0) for details.

#### **Deleting Security Rules**

You can delete all security rules fro this window.

#### ◗◗ **To delete a security rule:**

- **1.** Click **Delete** from the **Security Rule** window. The message Are you sure you want to delete this Security Rule? displays.
- **2.** Click **Yes** to delete the rule, and **No** to cancel the delete.
- **3.** Run the **E-records Security Policy Administration** program. Refer to [Running](#page-65-0)  [the E-records Security Policy Administration Program](#page-65-0) for details.

# <span id="page-65-0"></span>**Running the E-record Security Policy Administration Program**

You must run this program to enable security on the Evidence Store.

- ◗◗ **To run the E-record Security Policy Administration program:**
	- **1.** Navigate to the **Submit Request** window.
	- **2.** Enter **E-records Security Policy Administration** in the Name field. The Parameters dialog box displays. The **Action** field is set to either Add or Drop.
	- **3.** Click **OK**. The **Submit Request** window displays.
	- **4.** Complete the fields on the **Submit Request** window and click **Submit**.
	- **5.** View or print the report.

# **5 iSign**

This topic describes using attachments with Oracle E-Records, the types of attachments available, and how attachments are stored.

The following topics are covered:

- Types of Documents
- ERP Documents
- Uploading Documents
- Sending Documents for Approval

# **Types of Documents**

Electronic records store the snapshot of an ERES event in Oracle Applications. Along with capturing the main transactional details of the event in an XML format, you can store an attachment related to the key business entities involved in the ERES event. These attachments become part of the e-record and e-record storage.

There are two types of attachments:

**ERP Documents** Attachments related to the business entities involved in the transaction being snapshot by an e-record. For example, attachments related to a recipe, which is being changed by an ERES event. These attachments are currently attached to different business entities. These attachments are already stored in Oracle Applications.

**Non-ERP Documents** Attachments directly related to an e-record entity. For example, a standard operating procedure (SOP) followed during the transaction being snapshot by an e-record. These attachments are attached only to e-records directly. These records must be uploaded into Oracle Applications using Files Approval.

# **ERP Documents**

When e-signatures is enabled for a transaction that allows attachments, the attachments are sent through the signature process with the transaction. The attachment is captured as part of the e-record, and once the signature process is complete, the attachment is stored with the e-record.

When the e-record is queried, either by transaction or generic, the attachment is available for viewing.

For setup information, refer to the *Oracle E-Records Developers Cookbook* available on Oracle Metalink.

# **Uploading Documents**

You can upload a document using Files Approval. Each document is assigned a category, which contains rules for the approval process. Each category has fifteen descriptive flexfield segments that can be used to store information about the documents in that category.

When a document is in either the No Approval Required or Approved status, you can attach the document to an E-Business entity using the Oracle Applications Attachments functionality.

#### **Document Approval Modes**

Files Approval has two modes, user and administrator. Depending on how you are logged in, you can either upload, update, and delete all files, or only the files where you are the author.

- From the ERES Administrator responsibility, you can upload, update, delete, and send for approval all documents in the system.
- From the ERES User responsibility, you can upload documents, and update, delete, and send for approval only those documents that you own. You can only view documents you did not author.

#### **Document Status**

There are five statuses for a document:

**New** This is the default value for all documents when they are first uploaded.

**Approved** A document is approved after all signers approve it.

**Waiting for Approval** A document is waiting for approval when it is in the approval process, but not all signoffs have been completed.

**Rejected** A document is rejected when one signer rejects the document.

**Approval Not Required** A document category can be for no approvals required. You must set the rules in AME for that document category to not require approvals. You then send the document for approvals after upload, and it is automatically set to Approval Not Required.

## **Security**

The following rules are set to determine what privileges you have based on the status of a document.

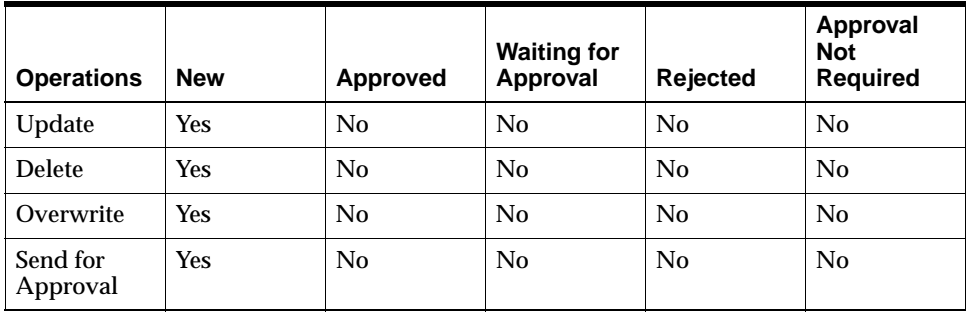

### **Uploading Documents into the Evidence Store**

When a document is uploaded, it has an associated category. Each category can have up to 15 descriptive flexfields. This information is stored in the database with the document, and can be used to search for the document.

The list of categories can be restricted by modifying the value set EDR FILE CATEGORIES to include a WHERE clause. The clause defines the categories to appear in the category list of values.

#### ◗◗ **To upload a document into the evidence store:**

- **1.** Navigate to the **Files Approval** window.
- **2.** Click **Upload File**. The **File Upload** window displays.
- **3.** Select the **Category** for the document. The list is a value set that can be modified through the System Administration responsibility. Each category has rules set up in AME that determine the approval process. Required.
- **4.** Based on the category selected, the window displays all descriptive flexfield segments set up for the category. Some of these fields are required. Complete all necessary fields based on the category.
- **5.** Click **Browse** to select the document to upload. Required.
- **6.** Enter a **Description** of the document. This field has a maximum of 255 characters and supports MLS.
- **7.** Select the **If File Exists** option. Required. Valid values are:
- **Don't Overwrite** displays an error if the document already exists in the system. You must either select a different document or select one of the other two options.
- **Overwrite** replaces the last version of the document.
- **Version Existing File** versions the new document based on the version label entered. Default.
- **8.** Enter a **Version Label**.
- **9.** Click **Apply**. A message displays that the file is uploaded.
- **10.** Query the documents to see the document in the list. You can update, delete, see details, or send the file for approval.

#### **Querying Documents**

When you query a document, you can view all documents in the system, or narrow your search using the available criteria. The search criteria is not case sensitive and handles trailing wildcards. For example, searching for *abc* returns all matches for *abc%* and *ABC%*.

The **Advanced Search** option lets you search for the documents based on the descriptive flexfield information associated to the document.

#### ◗◗ **To query uploaded documents:**

- **1.** Navigate to the **Files Approval** window.
- **2.** Search for documents in the system. You can enter criteria to narrow your search. Enter at least one search criteria.
	- Select a file name using the list of values.
	- Select a category to see all documents in that category.
	- Select an author to see all documents uploaded by one person.
	- Select a status to see all documents in a specific status. Valid values are: Approved, Not Approved, Waiting for Approval, Rejected, Approval Not Required, All.
- **3.** Click **Go**. The search results display. The following information displays for each record:
	- **File Name** displays the concatenated name of the file and the file version. For example, the file test.doc at version 1.0 is shown as file v 1.0.doc.
- **Version** denotes if the file has previous version. Click **Details** to see the other versions.
- **Category** displays the category for the file.
- **Status** displays the status the document is currently in.
- **Description** displays the long description of the document.
- Uploaded By displays the name of the person who uploaded the file.
- **Last Modified** is the last time the document or information about the document was changed.
- **4.** Click **Details** to see more information about the document and its history.
- **5.** Click **Update** to change information about the document.
- **6.** Click **Delete** to delete the document from the system. Refer to [Security](#page-70-0) for information on which documents can be deleted.
- **7.** Click **Send for Approval** to begin the approval process for the document.

### **Viewing Document Details**

Viewing the details of a document includes all information stored in the flexfields, as well as the information about all previous versions of the file. In addition, you can open and view all versions of the file from this window. You can view all documents and their properties logged in as either user or administrator.

#### ◗◗ **To view details of a document:**

- **1.** Click **Details** for the record. The **File Details: <filename>** window displays. This window displays all information about every version of the file. The header information is the current document and all flexfields that were defined for that category. The rest of the window displays information about all other versions of the file. This information includes:
	- A link to the document and the flexfield information about the e-record
	- Information about the signers of the document, including the name of the signers, their response and the date signed, the reason given, the signer type, comments entered during signing, and any overriding details about the signer
	- Name of the potential signers, if they have not yet signed the record.
- The version history of the document, including the file name, category, approval status, description, who uploaded the file and when, and any details
- **2.** Click the **File Name** attachment to see the document. The document opens using standard browser plug-ins based on the document type. You can save a copy of the document to your hard drive, but you cannot make edits to the attached copy.

# **Updating a Document**

The information about the document, stored in the descriptive flexfield segments, can be updated. If you change the category of a versioned document, then that becomes the first version of a new category for that document. This is not available if the document is approved.

If you are logged into user mode, then you can only update documents you own. If you do not own the document, then the icon is disabled.

### ◗◗ **To update a document:**

- **1.** Click **Update** for the selected record on the **Files Approval** window. The **Update File: <filename>** window displays.
- **2.** Update desired fields. If you change the category, then the flexfields change based on the new category.
- **3.** Click **Apply**.

## **Deleting Documents**

Documents can be deleted from the system based on their status. Refer to [Security](#page-70-0) to see which documents can be deleted.

If you are logged into user mode, then you can only delete documents you own. If you do not own the document, then the icon is disabled.

#### ◗◗ **To delete a document:**

- **1.** Click **Delete** for the selected record on the **Files Approval** window. A warning window displays.
- **2.** Click **Yes** to delete the document.

# **Sending Documents for Approval**

All documents must be sent through an approval process. Based on the rules set up for a category, the document runs through as approval process, either online or by sending notifications to everyone who must sign a document. If a document is rejected by anyone in the signing group, then all other notifications are closed, and a new notification is sent to say that the document was rejected or a message displays saying the signing process was rejected.

When a document is uploaded into the system, it is in a New status. This is the only time a document can be sent for approval. All other statuses occur after the approval process begins.

After a document is sent for approval, all approvers receive a notifications in their Workflow notifications list. The document is approved or rejected and signed.

If the rules for a category are set for no approvals, then you must click Send for Approvals for that document, but it is immediately set to Approval Not Required.

If you are logged into user mode, then you can only send for approval documents you own.

#### **The Approval Process**

The approval process follows several paths based on how the system is configured. You can sign online or deferred, or deferred allowed, which does both. In addition, you can add dynamic users to the signing process for that document, and remove existing users, depending on the setup of the system.

#### ◗◗ **To send a document for approval:**

- **1.** Select the file to send for approval.
- **2.** Click **Send for Approval**. The **List of Signers** window displays.

#### **Signing a Document**

The List of Signers window displays all the people required to sign the document. In addition, you can see any overriding details about the signers. So, if someone sets their signing rules to someone else while on vacation, you see the original signers name as well as the overriding signers name.

After signing has begun, you can also see the time the person signed the document, the signature type, and any other additional comments the signer includes. The status of a signer changes from pending to completed after the signing process is complete.

#### **To sign a document online:**

- **1.** Navigate to the **List of Signers** window by sending a document for approval.
- **2.** The following information displays:
	- The window displays the detail information about the e-record being signed. This information includes the Event Name, Filename if a document was uploaded in iSign, whether the event has Defer Signatures Allowed, the E-Record ID, and the Timestamp for the record.
	- The **Sequence** is the order each user signs.
	- The **Signer** is the username or user ID of the signer.
	- The **Signature Type** is populated after signing, and is the type of signer. For example, reviewer or author.
	- The **Additional** field is only populated after ad hoc users are added. This then denotes that the signer was added dynamically only for this document.
	- The **Status** field displays where your signature is at that time. Before you sign it is Pending, and after you sign it is Complete.
	- The **Signature Time** is the time that you signed the document.
	- Click the **Sign** icon to begin the online signing process.
	- **Overriding Details** displays any changes made to that signer.
- **3.** Click the Sign icon on the **List of Signers** window next to your name. The E-signature Event window displays. This window includes all the e-record header information, as well as the flexfield information about the record, and a link to the attached document.
- **4.** Answer the prompt **I have read the e-record** at the bottom of the window.
- **5.** Select a **Signing Reason**, if applicable.
- **6.** Enter a **Signer Comment**, if applicable.
- **7.** Select the appropriate **Signature Type**. This list is configurable in Workflow.
- **8.** Click **Approve** to complete the signing process, **Reject** to fail the document, or **Cancel** to stop the signing process. Cancel brings you back to the List of Signers window. If the document is approved or rejected, then the **Sign** window displays. This window displays the information entered into the previous window.
- **9.** Enter your username and password to sign the document.
- **10.** Click **Submit** to complete the signing process. **Cancel** brings you back to the previous window.

#### **To defer the signing process:**

- **1.** Click **Submit** on the **List of Signers** window. This can be done before anyone has signed, or after people have begun to sign.
- **2.** The message **Are you sure you want to defer the e-signature process. On deferring the e-signature, offline workflow notifications would be sent out for obtaining the e-signature** appears. Click **Yes** to defer the signing process or **No** to return to the List of Signers window.
- **3.** The **Files Approval** window displays, and notifications are sent to all the signers.

### **Updating Signers**

Based on system setup, you can update the list of existing signers for a document. This change is only for the single document being sent for approvals.

#### **To update the signers:**

- **1.** Click **Update Signers** on the List of Signers window. The **Update Signers**  window displays.
- **2.** From this window, you can delete a signer, add new signers, or continue through to reordering signers.

#### **To delete a signer:**

- **1.** Click the **Delete** icon next to the name of the person to be deleted on the **Update Signers** page. A message displays **Are you sure you want to remove this default signer?**
- **2.** Click **Yes** to delete the signer, and **Cancel** to return to the previous window.

### **Adding Signers**

Adding signers can include adding a single person, or a group of people. No one can be added twice. So, if someone is a single signer to a document and a group is added that the signer is part of, then the rest of the group is added, but that signer is not added again.

### **To add signers:**

- **1.** Click **Add Signer** on the Update Signers window. The Add Signer window displays.
- **2.** Select the search criteria or enter a name or partial name with wildcard. You can search by Group, User, or User ID.
	- If you search by User or User ID, then the list of names displays.
	- If you search by Group, the individual users display, with the name of the name of the AME groups they are associated to.
	- Any overriding details display for the users.
- **3.** Select the users or group you want to add as signers. If the user or group is already part of the signing list, then the select box is disabled.
- **4.** Click **Apply**. The **Reorder Signers** window displays.

### **Reordering Signers**

You can change the order of the signers. This change is only valid for the document you are signing.

#### **To reorder signers:**

- **1.** Select the name of the signer to move.
- **2.** Click the up or down arrows to move one space at a time, or click the top or bottom arrows to move to the beginning or end of the list.
- **3.** When you have finished reordering the users, or you do not want to change the order, click **Finish**. The **List of Signers** window displays.

# **Managing Templates Using iSign**

Oracle E-Records supports both XSL and RTF stylesheets. A stylesheet is uploaded into the system using the EDR E-record Templates category.

For XSL stylesheets, there can be a subscription enabled, XSL Upload. If the subscription is enabled for the event, then after approvals are complete, the stylesheet moves to the XSL repository and can be used to create new e-records. Update the input configuration variables for the event to recognize the new stylesheet name and version.

For RTF stylesheets, after being uploaded into the system, the file is processed using the Oracle XML Publisher API. The file is converted from RTF into the XSLFO style. The subscription RTF Upload must be enabled. The file is stored in the FND Attachments Repository Refer to the *Oracle XML Publisher User's Guide* for more details.

Oracle E-Records includes the print count as part of the header information when printing e-records. Therefore, you must not include print count as part of your RTF document.

**6**

# **Maintaining Oracle E-Records**

Oracle E-Records has utilities that let you maintain your system. You can view XML and e-record information from within the application. This information can be used to verify XML and XSL information, as well as e-record layouts prior to the event being used. You can also update or delete existing indexed XML elements, or add new elements.

The following topics are discussed:

- Generating XML
- Generating E-record Documents
- Adding a New Indexed XML Element
- Maintaining Indexed XML Elements
- Purging Temporary E-record Tables
- **Framework Verification**
- Inter Event Framework Verification

# **Generating XML**

The XML Generator window is used to generate an XML document using a specific map code and document ID. The resulting XML document is then displayed for technical review, or subsequently copied into the e-record generator with an XSL style document to view the readable electronic record.

Developers can use this utility verify their XML mapping is correct.

- ◗◗ **To generate XML:**
	- **1.** Navigate to the **XML Generator** window by selecting **Generate XML**.
	- **2.** Select the **Event Map Code** from the list of values. The map code is created in XML Gateway.
	- **3.** Enter the **Event Key**, which is the value for the root element.
	- **4.** Click **Generate**. The XML is generated and then displays on the window. Click **Clear All** to start over.

# **Generating E-record Documents**

The E-record Generator window lets you see the e-record format based on given XML and XSL documents. If you need to make changes to your XML or XSL, once the changes are made, then rerun this utility to see the new e-record format. Once the XSL is correct, upload it into the database for it to take affect for any generated e-records.

- ◗◗ **To generate an e-record document:**
	- **1.** Navigate to the **E-record Generator** window by selecting **Generate E-record Document**.
	- **2.** Paste your XML document into the **XML** field. Required.
	- **3.** Paste your XSL style document into the **XSL** field. Required.
	- **4.** Click **Generate**. The format for the e-record document displays. Click **Clear All** to start over.

# **Adding a New Indexed XML Element**

When creating an indexed XML element, it can be defined as a query element, a secure element, or both. A query element is used in the E-record Query window and lets you view e-records based on one or many elements. A secure element is used to set up security rules. Restrict or grant access based on an element.

#### ◗◗ **To add an indexed XML element:**

- **1.** Navigate to the **XML Elements** window.
- **2.** Click **Create Element**. The **Create XML Element** window displays.
- **3.** Enter the **Owner Application** short name. Required.
- **4.** Enter the **Display Name**. This name appears in the generic query when querying e-records and the page used to create security rules. Required.
- **5.** Enter the **XML Element**. Only the XML elements belonging to the ERES events of the particular application are shown in the list of values. Required.
- **6.** Enter the name of the **Document Type Definition**. The DTDs in the list of values contain the element already selected. You then select a DTD knowing which event it applies to. Normally, this is left blank.
- **7.** Enter the **Description**, which is an internal descriptive name for the element.
- **8.** Select the **Query Element** and **Secure Element** options where applicable. The Query Element option lets you see this element on the E-record Query window, and the Secure Element option lets you use the element for setting up security rules.
- **9.** Click **Apply**. The element is created in a non-indexed state.
- **10.** Run the **E-record Indexed XML Element Maintenance** program. Refer to "[Setting Up Indexed XML Elements"](#page-55-0) for details.

# **Maintaining Indexed XML Elements**

All e-records are XML documents consisting of many XML elements. An XML element which is indexed and used for special purposes such as querying or creating security rules is called an Indexed XML Element.

The search criteria is not case sensitive and handles trailing wild cards. For example, searching for *abc* returns all matches for *abc%* and *ABC%*.

#### ◗◗ **To query an indexed XML element:**

- **1.** Navigate to the **XML Element** window.
- **2.** Search for elements in the system. You can enter criteria to narrow your search.
- Enter the **XML Element** name.
- Enter the **Display Name**.
- Enter the **Status** of the Element. Required. Valid options are:
	- **Indexed** displays only indexed XML elements
	- **Not Indexed** displays all non-indexed XML elements
	- **All** displays all XML elements
- **3.** Click **Go**. The elements display in the **Results** section of the window. The following information displays for each record:
	- **Owner** displays the product family that owns the element.
	- **Display Name** displays the long description name of the element.
	- **EXML Element** displays the name of the element.
	- **Document Type Definition** displays the DTD that the element is from.
	- Status displays whether the element is Indexed or Not Indexed. An indexed element can be used for searching e-records and creating security rules if they have been identified as query or secure elements. A non-indexed element is indexed by running the **E-record Indexed XML Element Maintenance** program.

### **Viewing Indexed XML Element Details**

You can view the details for the Indexed XML elements. You cannot make any changes from this window.

- ◗◗ **To view details of an indexed XML element:**
	- **1.** Click **Details** for the element. The **XML Element:<element\_name>** window displays.
	- **2.** View details about the element including the General Details, Element Usage, and Event Details.

## **Updating Indexed XML Elements**

Basic information about an element can be updated. You can add or change the Document Type Definition (DTD), add a description for the element, and modify whether the element is Query or Secure.

#### ◗◗ **To update an indexed XML element:**

- **1.** Click **Update** from the **XML Element** window. The **Update XML Indexed** window displays.
- **2.** Make any modifications to the element information:
	- Add or change the **Document Type Definition Name**.
	- Add or change the **Definition** of the element.
	- Change the **Query Element** and **Secure Element** options.
- **3.** Click **Apply**.
- **4.** Run the **E-record Indexed XML Element Maintenance** program. Refer to ["Setting Up Indexed XML Elements](#page-55-0)" for details.

## **Deleting Indexed XML Elements**

- ◗◗ **To delete an indexed XML element:**
	- **1.** Click **Delete** from the **XML Indexed Element** window. A warning window displays.
	- **2.** Click **Yes** to delete the element.
	- **3.** Run the **E-record Indexed XML Element Maintenance** program. Refer to ["Setting Up Indexed XML Elements"](#page-55-0) for details.

# **Running the Oracle E-records XML Element Synchronization Program**

When new, deleted, or changed XML elements are synchronized into the system, they are available for query on all existing records in the system. To make them available for query on new elements, the Oracle E-records XML Element Synchronization Program must be run.

This program is run in the background as a cron job. It is run as often as necessary, based on the amount of querying done in your system. For example, if your system has several hundred records entered every day, and there is a need to have the ability to query these records immediately, then have this program run every hour.

#### ◗◗ **To schedule the Oracle E-records XML Element Synchronization Program:**

**1.** Navigate to the **Submit Request** window from the ERES Administrator responsibility.

- **2.** Enter **Oracle E-records XML Element Synchronization Program** in the Name field.
- **3.** Click **Schedule**.
- **4.** Select the necessary information to schedule the program and save the new schedule.
- **5.** Click **Submit**.
- **6.** View or print the report.

# **Running the Oracle E-records XML Element Optimization Program**

When indexes are added, changed, or deleted the system does not remove the old information and replace it with the new information. Instead, new rows are added which over time causes fragmentation of the table. This can cause performance problems during query. The Oracle E-records XML Element Optimization Program cleans up the fragmented information to help improve performance. This program can be run as often as needed, based on the use of your system.

#### ◗◗ **To submit the Oracle E-records XML Element Optimization Program:**

- **1.** Navigate to the **Submit Request** window from the ERES Administrator responsibility.
- **2.** Enter **Oracle E-records XML Element Optimization Program** in the Name field.
- **3.** Enter the Optimization Level. Valid options are Fast which only defragments the table and Full which defragments the table and removes old data.
- **4.** Enter the Minutes for each optimization which determines the number of minutes the program runs.
- **5.** Click **Submit**.
- **6.** View or print the report.

# **Purging Temporary E-record Tables**

In Oracle E-records, temporary tables are populated to complete the signature process and for reporting purposes. The tables used for these purposes are EDR\_ ERECORDS, EDR\_ESIGNATURES, and EDR\_TRANS\_QUERY\_TEMP. Once the process is complete and all reporting is done, the data is no longer used. This program lets you clean these tables.

#### ◗◗ **To purge data in temporary E-record tables:**

- **1.** Navigate to the **Submit Request** window from the ERES Administrator responsibility.
- **2.** Enter **E-records Temporary Data Cleanup** in the Name field.
- **3.** Click **Submit**.

# **Framework Verification**

The Framework Verification window lets you test the components of the framework without dependencies to any other products. This lets you validate the framework setup in an environment separate from setups in Oracle Applications.

The Framework Verification window can be used in four modes; deferred allowed, online only, offline only, and offline using forms library. The difference between offline and offline using forms library is that it invokes the AddTransaction and POST Forms Commit procedures. These procedures now support DB mode being passed as a parameter. Now, the corresponding files are modified to handle the DB mode as a parameter to the Add Transaction call.

You can use attachments with this verification utility. The attached files are shown along with the e-record.

This window also supports descriptive flexfields. When an e-record is generated, you can see all the flexfield information associated to that e-record.

The following components are added to use with this window, which have no connection to any other product:

- A model to support inserts and updates from a window.
- An Oracle window that acts on the above data model with attachments and descriptive flexfields enabled.
- A business event that is raised from the above window when an insert happens.
- An Approval Management Transaction that represents the approval matrix.
- DTD and XML maps that represent the business event data.
- An XSL stylesheet that represents the e-record.
- The ability to have Multilingual Support (MLS).
- Debug mode
- Multiple Query modes

# **Using the Single Event Framework Verification Window**

The Single Event Framework Verification window can be used for testing different aspects of the framework setup. Different fields are populated based on the part of the framework you are testing.

- ◗◗ **To enable Single Event Framework Verification:**
	- **1.** Verify that the EDR: E-records and E-Signatures profile option is set to Yes.
	- **2.** Verify that the Framework Verification Event (oracle.apps.edr.framework.test) subscription is enabled.
	- **3.** Navigate to **Transaction Type Configuration Variables** and set ESIG\_ REQUIRED to Y.
	- **4.** Create an approval group in AME with at least two approvers.
	- **5.** Define a Rule and associate approval group. This step is mandatory to test e-signatures from the Framework Verification window.
- ◗◗ **To request an e-signature on the Single Event Framework Verification window:**
	- **1.** Navigate to the **ERES Framework Verification** window.
	- **2.** Enter the information for the test record:
		- **Test No.** is a new, unique, alphanumeric ID for this test record. After it is saved, it can be used again in query mode. Required.
		- **Description** is a short description of the test record.
		- **Numeric Value** is any number for testing numeric format in the framework setup.
		- **Date Value** is a date entered based on the system date configuration that lets you test the date format in the framework setup.
		- **Debug Mode** can be set to On or Off. If it is set on, then messages of what is happening during process display.
		- **Signature Mode** can be online only, offline only, deferred, or offline using forms library. This is required when raising an ERES event.
		- **Query Key Type** tells the EDR\_STANDARD package how to build the where clause when form call for transaction query from the E-record Details option on the Actions menu. It is required only when you want to see the e-record details. The valid values are:

#### **Append %**

When the event Key is passed to EDR\_STANDARD.PSIG\_QUERY, it builds dynamic SQL for the event key as ' event\_key like '||event\_ key||'%'.

#### **Prepend %**

When the event key is passed to EDR STANDARD.PSIG QUERY, it builds dynamic SQL for the event key as ' event\_key like '||'%' ||event\_key.

#### **Apply % Both Sides**

When event Key is passed to EDR\_STANDARD.PSIG\_QUERY, it builds dynamic SQL for the event key as ' event\_key like '||'%' ||event\_ key||'%'.

#### **Use Equal Condition**

When the event key is passed to EDR\_STANDARD.PSIG\_QUERY, it builds dynamic SQL for the event key as ' event\_key = '|event\_key.

- **Signature Status** is not an active field. It displays the current state of the test record. This field is initially blank, but changes to the status of the current record as it going through the signature process.
- The **Descriptive Flexfield** lets you enter information into a number of flexfield attributes. You can then see this information on the e-record.

#### ◗◗ **To verify partial online (deferred allowed) mode:**

- **1.** Navigate to the **ERES Framework Verification** window.
- **2.** Enter required data.
- **3.** Set **Signature Mode** to Deferred Allowed.
- **4.** Save the record. The signature process starts.
- **5.** Complete the signature process for one user and click **Finish**.
- **6.** Close the window and respond to the message window. This sets the signature status to Pending.
- **7.** Navigate to the worklist of the next approver and respond to the notification. If the second user also approves, then when you query the record it displays as Complete. If the second user rejects, then it displays as Rejected assuming there are only two users in the approval group.

#### ◗◗ **To verify partial offline only mode:**

- **1.** Navigate to the **ERES Framework Verification** window.
- **2.** Enter required data.
- **3.** Set **Signature Mode** to Offline only.
- **4.** Save the record. This sets the signature status to Pending.
- **5.** Navigate to the approvers worklist and respond to the notification.
- **6.** Repeat Step 5 for all approvers.

#### ◗◗ **To verify partial offline using forms library mode:**

- **1.** Navigate to the **ERES Framework Verification** window.
- **2.** Enter required data.
- **3.** Set **Signature Mode** to Offline using forms library.
- **4.** Save the record. This sets the signature status to Pending.
- **5.** Navigate to the approvers worklist and respond to the notification.
- **6.** Repeat Step 5 for all approvers.

#### ◗◗ **To verify online only mode:**

- **1.** Navigate to the **ERES Framework Verification** window.
- **2.** Enter required data.
- **3.** Set **Signature Mode** to Online only.
- **4.** Save the record. This sets the signature status to Pending. The signature windows display.
- **5.** Complete the signature process for one user and click **Finish**. If you click Finish or close the browser without completing the signature process, then the window does not save any changes.

#### ◗◗ **To view e-record and e-signature details from the window:**

- **1.** Navigate to the **ERES Framework Verification** window.
- **2.** Query for a record that has completed the signature process.
- **3.** Select **E-record Details** from the **Actions** menu.

#### ◗◗ **To start the signature process manually:**

- **1.** Navigate to the **ERES Framework Verification** window.
- **2.** Query for an existing record and select **Request Signature** from the **Actions** menu.

#### ◗◗ **To verify an e-record with attachments:**

- **1.** Query for an existing record.
- **2.** Click the attachment icon and attach a file or long text.
- **3.** Set **Category** to either Other or Miscellaneous.
- **4.** Select **Request Signature** from the **Actions** menu. The e-record displays the attachment along with the e-record.

# **Inter Event Framework Verification**

The Inter Event Framework Verification window lets you test the related events set up in your system to ensure the set up was completed successfully.

The system is seeded with four events for testing related events:

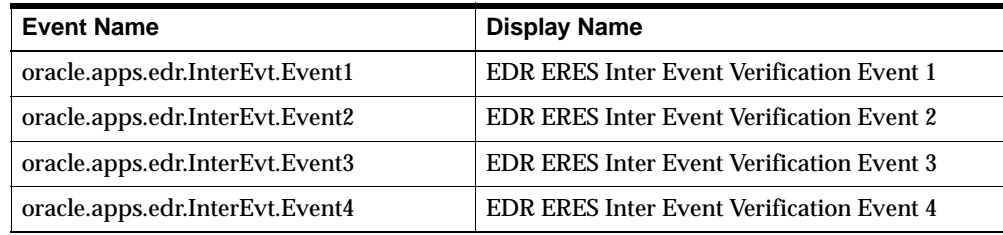

# **Working With Test Scenarios**

You can set up test scenarios with a hierarchy of events to replicate the inter event signature process. This lets you test the setup of your system without modifying the existing environment, or adding any unnecessary data into the Evidence Store.

#### **To add a test scenario:**

- **1.** Navigate to the Inter Event **Test Scenarios Navigator** from the EDR Administrator responsibility.
- **2.** Right-click on the root node Test Scenarios. The shortcut menu displays.
- **3.** Select **Add Test Scenario**. The **Test Scenario** window displays.
- **4.** Enter the **Test Scenario** name.
- **5.** Enter the **Test Scenario Instance**.
- **6.** Select the **Debug Mode** for the test. Debug can be either On or Off.
- **7.** Click **Save** to save the new test scenario.
- **8.** Either collapse and expand the root node or click **Refresh** from the right-click shortcut window to view the new test scenario.

#### **To copy a test scenario:**

- **1.** Navigate to the Inter Event **Test Scenarios Navigator** from the EDR Administrator responsibility.
- **2.** Right-click on the test scenario to copy. The shortcut menu displays.
- **3.** Select **Copy Test Scenario**. The **Test Scenario** window displays.
- **4.** Enter the new **Test Scenario** name.
- **5.** Enter the new **Test Scenario Instance**.
- **6.** Select the **Debug Mode** for the test. Debug can be either **On** or **Off**.
- **7.** Click **Save** to save the copied test scenario.
- **8.** Either collapse and expand the root node or click **Refresh** from the right-click shortcut window to view the new test scenario.

#### **To show test scenario details:**

- **1.** Navigate to the Inter Event **Test Scenarios Navigator** from the EDR Administrator responsibility.
- **2.** Right-click on the test scenario and select **Show Test Scenario Details** from the shortcut menu. The **Test Scenario** window displays.
- **3.** View the information for the test scenario.
- **4.** Set the **Debug Mode** if necessary.
- **5.** Click **Save** if the debug mode was changed or **Cancel** to exit the window.

#### **To request an e-signature:**

- **1.** Navigate to the Inter Event **Test Scenarios Navigator** from the EDR Administrator responsibility.
- **2.** Right-click on the test scenario to send for signatures.
- **3.** Click **Request E-signature** from the shortcut menu. The **List of Signers** window displays.
- **4.** Proceed through the signature process normally.

#### **Action menu - E-record details**

After the signature process is complete, you can select **E-record Details** from the **Actions** menu. The **E-record Details** window displays with all the details about the signatures. If the test was sent for multiple signatures, then this displays all the records.

#### **Action menu - Latest E-record details**

After the signature process is complete, you can select **E-record Details** from the **Actions** menu. The **E-record Details** window displays with all the details about the signatures. If the test was sent for multiple signatures, then this displays only the last record.

## **Adding a New Event to a Test Scenario**

You can add several events to a test scenario. These events have an established hierarchy, which are grouped together. Below the test scenario, you can have three levels of events.

#### **To add an event:**

- **1.** Navigate to the Inter Event **Test Scenarios Navigator** from the EDR Administrator Responsibility.
- **2.** Right-click on the test scenario where you want to add an event and click **Add Event**. The Event window displays.
- **3.** Select the **Event Name** to be raised from the list of values.
- **4.** Enter the **Execution Order**. This dictates the order in which the events are raised.
- **5.** Select the **Signature Mode** for the event. This can be online only, offline only, or deferred and is required when raising an ERES event.
- **6.** Select the **Execution Mode** for the event as either Raise with Other Events or Raise Separate.

The execution mode determines how to group events for the signature process. For example, set up a hierarchy which has Event4 associated to Event3, Event3 associated to Event2, and Event2 associated to Event1. If you select Raise Separate for Event2, then Event1 and Event2 are run first, then Event3 and Event4 are run. If you select Raise with Other Events, then they are all raised at the same time.

- **7.** The **Related Event Name** field is blank if the event being added is the highest level event. This field displays when adding Related Events to an existing event.
- **8.** Either collapse and expand the root node or click **Refresh** from the right-click shortcut window to view the new event.

#### **To add a related event:**

**1.** Navigate to the Inter Event **Test Scenarios Navigator** from the EDR Administrator Responsibility.

- **2.** Right-click on the event name to add a related event to and click **Add Related Event**. The Event window displays.
- **3.** Select the **Event Name** to be raised from the list of values.
- **4.** Enter the **Execution Order**. This dictates the order in which the events are raised.
- **5.** Select the **Signature Mode** for the event. This can be online only, offline only, or deferred and is required when raising an ERES event.
- **6.** Select the **Execution Mode** for the event as either Raise with Other Events or Raise Separate.

The execution mode determines how to group events for the signature process. For example, set up a hierarchy which has Event4 associated to Event3, Event3 associated to Event2, and Event2 associated to Event1. If you select Raise Separate for Event2, then Event1 and Event2 are run first, then Event3 and Event4 are run. If you select Raise with Other Events, then they are all raised at the same time.

- **7.** The **Related Event Name** field displays the name of the event directly above in the hierarchy when adding Related Events to an existing event.
- **8.** Either collapse and expand the root node or click Refresh from the right-click shortcut window to view the new event.

#### **To show related event details:**

- **1.** Navigate to the Inter Event **Test Scenarios Navigator** from the EDR Administrator Responsibility.
- **2.** Right-click on the event and select **Show Event Details** from the shortcut menu. The **Event** window displays.
- **3.** Edit the **Execution Order**, **Signature Mode**, and **Execution Mode**, if necessary.
- **4.** Click **Save** if any information changed or **Cancel** to exit the window.

**7**

# **Reporting and Printing**

After an e-record is created, it is stored in the Evidence Store, a secure environment in the database. You can view the e-records, and their associated documents, and print the e-records in a PDF format.

The following topics are discussed. Choose one of the following accordingly:

- [Evidence Store](#page-97-0)
- The E-record Details
- Transactional E-record Details
- Printing E-records

# <span id="page-97-0"></span>**Evidence Store**

The Evidence Store provides the functionality of querying the e-records repository in the following manner:

- The individual product teams determine the XML elements that can be queried upon during creation of the DTDs.
- The Evidence Store window displays these elements to the user in a menu. You can select multiple XML elements from multiple menus and provide search criteria for each of them.
- Individual search criteria are OR'ed or AND'ed with each other to create an aggregate search criterion, which is used to query the e-records repository.
- The search results are presented on the window as multiple rows of e-records based on the number of hits returned by the query.
- In the backend the query mechanism uses a Intermedia text index to go through each XML document stored in the database to search for individual XML elements. This XML search ability distinguishes the Generic Query from other typical querying applications.

#### **Evidence Store Window**

The window is divided into two regions, the top region lets you specify the query criteria and the bottom region shows the results of the query.

There are two options for using the generic query, a Simple option and an Advanced option. The query criteria in the simple option are Event Name, From Date, To Date, and the user id of the e-record signer. All these are individual columns in the EDR\_PSIG\_DOCUMENTS table. All search criteria fields let you use the standard percent sign for wildcard searching.

The bottom region of the window shows the header level information for the e-records retrieved from the database. This includes the business event name, the unique identifier of the event, the time of its creation, and the time zone in which it was created.

The Advanced option lets you query e-records by directly querying the XML element of the e-record. The Element box on the window takes its values from a LOV and the condition defaults to equals. After selecting a particular element (which corresponds to an XML element), enter a value to be searched.

#### ◗◗ **To view a query using the simple search:**

- **1.** Navigate to the **Evidence Store** window.
- **2.** Select an **Event Name** using the list of values to search by events.
- **3.** Enter the **E-record ID** to search by a specific ID.
- **4.** Select the **Signer Name** of the signer to search by a specific signer.
- **5.** Select a **To** and **From** date to view queries within a date range.
- **6.** Click **Search**. The search results and their time zone display. The following information displays for each record:
	- **Event Name** displays the name of each event.
	- **E-record ID** displays the unique e-record ID for each event.
	- **Identifier** displays the identifiers used to create the event. If there is more than one identifier, then they are all listed and separated by dashes.
	- **Identifier Value** displays the values for the identifiers used in the record. If there is more than one value, then they are all listed and separated by dashes.
	- **Event Date** displays the date the event began.
	- **Status** displays the status of the event. Valid values are error, pending, complete, and rejected.
	- **Related E-records** displays if there are any child records associated to that record.
- **7.** Click on the Event Name to view the details of a single record.
- **8.** Select all the e-records you want to print and click **Collate and Print**.

#### ◗◗ **To view a query using the advanced search:**

- **1.** Navigate to the **E-record Generic Query** window.
- **2.** Click **Advanced Search**.
- **3.** Select an event name using the list of value to search by events.
- **4.** Select the name of the signer to search by a specific signer.
- **5.** Enter the e-record ID to search by a specific ID.
- **6.** Select a to and from date to view queries within a date range.
- **7.** Select a query element to search by specific elements. The query elements are defined in the DTD.
- **8.** Enter a query value to search on a specific value for a query element. If you do not enter a value in this field, then the search results in no records.
- **9.** If you want to add more criteria, then click **Add** and
- **10.** Set the logic operator either **Show e-records when all search criteria are met** or **Show e-records when any search criteria is met**.
- **11.** Click **Search**. The search results and the time zone display. The following information displays for each record:
	- **Event Name** displays the name of each event.
	- **E-record ID** displays the unique e-record ID for each event.
	- **Identifier Name** displays the identifiers used to create the event. If there is more than one identifier, then they are all listed and separated by dashes.
	- **Identifier Value** displays the values for the identifiers used in the record. If there is more than one value, then they are all listed and separated by dashes.
	- **Event Date** displays the date the event began.
	- **EXECUTE:** Status displays the status of the event. Valid values are error, pending, complete, and rejected.

You can sort by any column that has an arrow next to it. Click the column name to sort in ascending or descending order.

- **12.** Either click on an event name or select a series of events from the Select box and click **View Selected**. The record displays with all signer information.
- **13.** Click **Collate and Print**. You can select to print one document, several documents, or documents and their related events. Refer to "Printing E-records" for details.
- **14.** Click **Continue**.

# **The E-record Detail**

The detail that displays with each e-record is as follows:

#### **E-record**

This section displays information about the e-record.

- **Event Name** displays the name of the event.
- **E-record ID** displays the ID for the e-record.
- **Event Date** displays the date of the event.
- **Identifier** displays the name of the specific identifier.
- **Identifier Value** display the value for that identifier.
- **Stylesheet** displays the stylesheet name.
- **Style Version** displays the stylesheet version.
- **Print Count** displays how many times the document has been printed.
- **Requester** is the person who initiated the transaction.
- Attachments shows if there are any attachments for the e-record, and lets you navigate to them.
- The e-record section displays all the detail information about the e-record. This includes any flexfield information entered about the e-record.

#### **Signature Details**

This section displays the users who have approved and signed the transaction.

- **Signer** is the name of the person who signed the e-record.
- **Date Signed** is the date and time the person signed the e-record.
- **Response** is either Approve or Reject.
- **Reason** is the reason code for why this was signed the way it was. This can be modified.
- **Signer Type** is the type of person signing the document. For example, the signer could be the Author or a Reviewer. This can be modified.
- **Comments** contains any comments noted by the signer.
- **Overriding Details** displays any changes to who is signing. If rules were set up that someone else signs when you are on vacation, the information of the original signer displays here.

#### **Additional E-record Information**

This section displays information about the transaction the e-record is associated with.

#### **Transaction Acknowledgement**

- **Status** displays the current status of the record.
- **Acknowledgement Date** displays the date the transaction acknowledgement was sent.
- **Acknowledged By** displays where the transaction acknowledgement was sent from.
- **Comments** displays any extra comments added.

#### **Print History**

- **Print E-record ID** displays the unique number of the e-record.
- **Print Count** displays the number of times the e-record has printed.
- **Print Requester** displays the name of the person who requested the print.
- **Print Event Date** displays the date the record was printed on.
- **E-record Status** displays the status of the e-record at that time.

#### **Related E-records**

This section displays any parent or child e-records associated with this e-record.

- **Event Name** displays the name of the event.
- **E-record ID** displays the ID for the e-record.
- **Identifier** displays the name of the specific identifier.
- **Identifier Value** display the value for that identifier.
- **Event Date** displays the date of the event.
- **Status** displays the status of the event. Valid values are error, pending, complete, and rejected.
- **Parent or Child E-record** displays any parent or children to that e-record.

# **E-record Details**

On each window that is e-record and e-signature enabled, there is an option on the Action menu for E-record Details. This displays the same window as the generic query, but it works in the context of the current transaction.

# **Printing E-records**

The e-records print functionality lets you do the following:

- Collate and print multiple e-records
- Print e-records with the e-record ID watermark at the top left corner of the page
- Print all e-record formats supported by the Oracle E-Records framework
- Print related records using Related Event functionality
- Specify print characteristics
- Maintain audit capability on print activity
- Display history along with the e-record details

### **The Printing Process**

The printing process collates and prints documents, and prints them out in a single document format. In addition, the collated document can have page numbers of each specific document, or a single series of page numbers for the entire newly collated document.

If you are printing a single record, then select the desired printer. If the printing functionality has signature approval required, then all signatures are required at this time. After the event is signed, the document prints, and the print count changes.

You can also print multiple documents at one time, as well as related documents. If you select to print a document that has related documents, then select the appropriate related documents to print. All related documents are not automatically printed.

You can print both text records and xdoc records. Both types are printed as PDF files. The difference is the look and feel of the document. The text document is a basic line document, while the xdoc document, having been created using an RTF template, has a much more advanced look and feel, including tables and bitmaps. If you are printing both text and xdoc, then the documents are merged together into one PDF file.

#### **The Printout**

The hardcopy printout of an e-record contains standard information, including:

- a watermark in the footer that displays the e-record ID, print count, and print date, as well as a message that the record has been printed from a secure account from the Evidence Store.
- header information that displays the e-record ID, and all the detail from each e-record.

The document shown in the preview does not contain the watermark information shown on the hardcopy.

# **Selecting Many Documents or Related Documents for Printing**

You can select many documents to print, or a document with related events. Either selection results in a single PDF file sent to the printer.

- **1.** Select the documents, or related documents if appropriate, you want to print from the **Collate E-records** window.
- **2.** Enable the **Create new page numbers for collated documents** option to print the entire document with sequential numbering.
- **3.** Click **Continue**.

### **Printing the Collated E-record**

Printing the collated e-record can be set up as a secure, signed event. In addition, the print count for the printing action changes for each print job, thereby letting the administrator see how any times something has been printed. This also helps to maintain a secure environment.

#### **To print the collated e-record:**

- **1.** Select the **Printer Name** using the list of values from the **Print Options** window.
- **2.** Select the **Orientation**.
- **3.** Click **Go**.
- **4.** Select the printer from the list.
- **5.** Click **Finish**.
- **6.** If the printing process event requires a signature, the **List of Signers** window displays. Complete the signature process to print the document.

#### **To preview the new PDF file:**

- **1.** Click **The draft document is available for preview** to view the PDF file before printing.
- **2.** Close the new window when you are done viewing the document.

**A**

# **Oracle E-Records Events**

The following events are used when you create, update, or delete an input configuration variable for transaction type at the transaction or rule level.

### **Event Details**

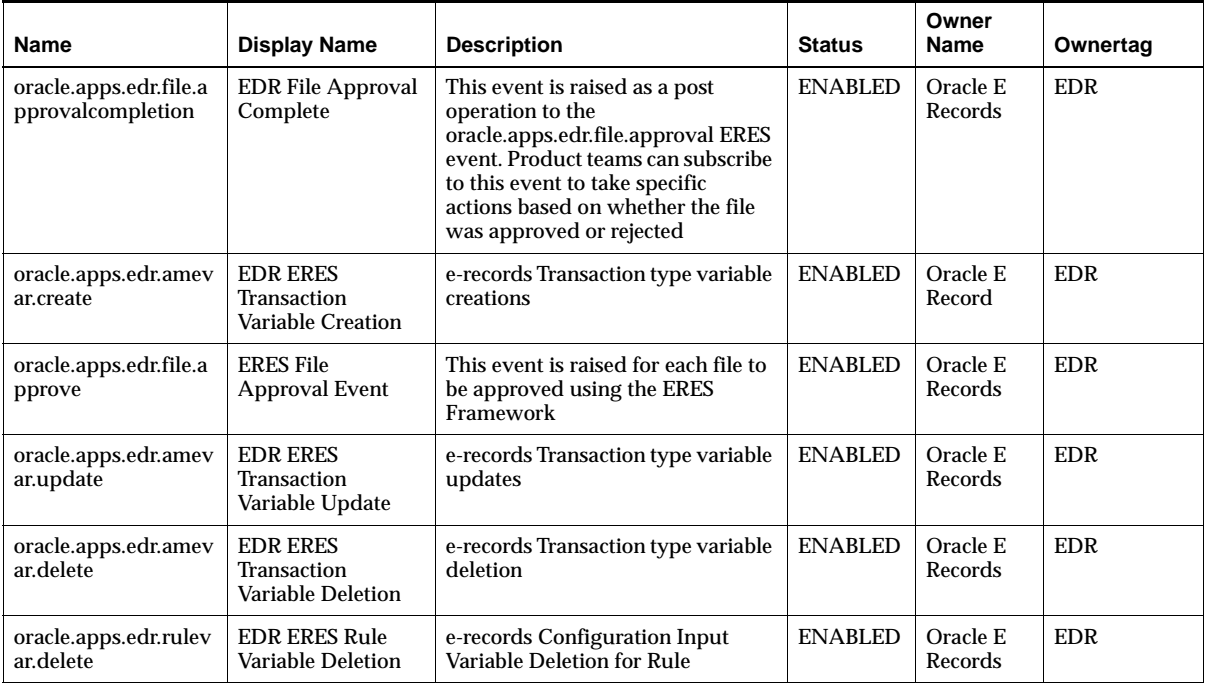

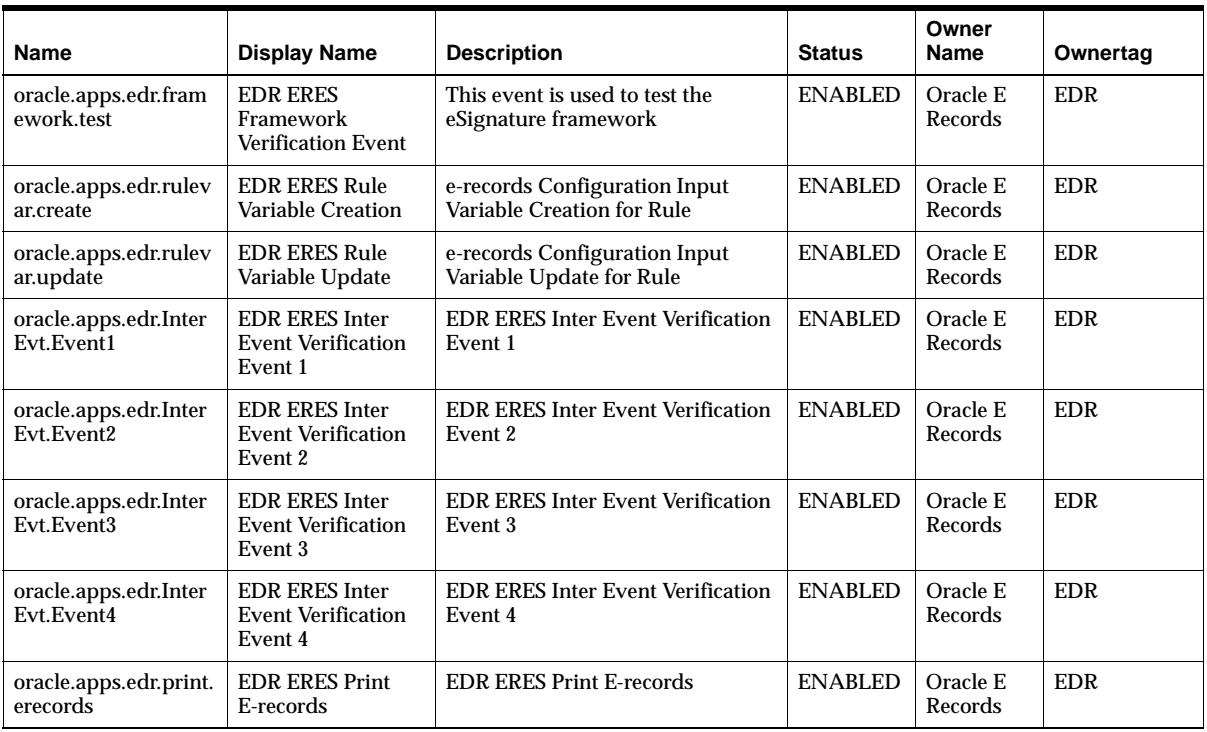

# **Event Keys**

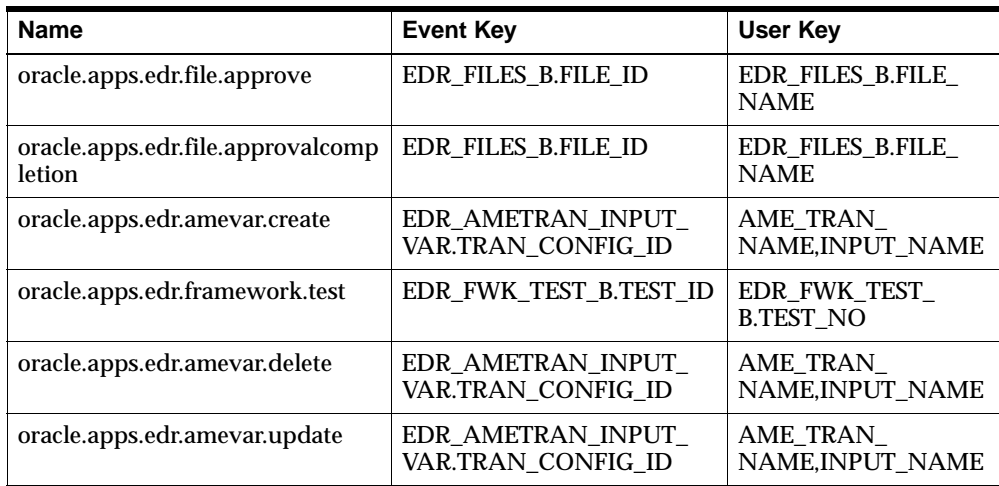
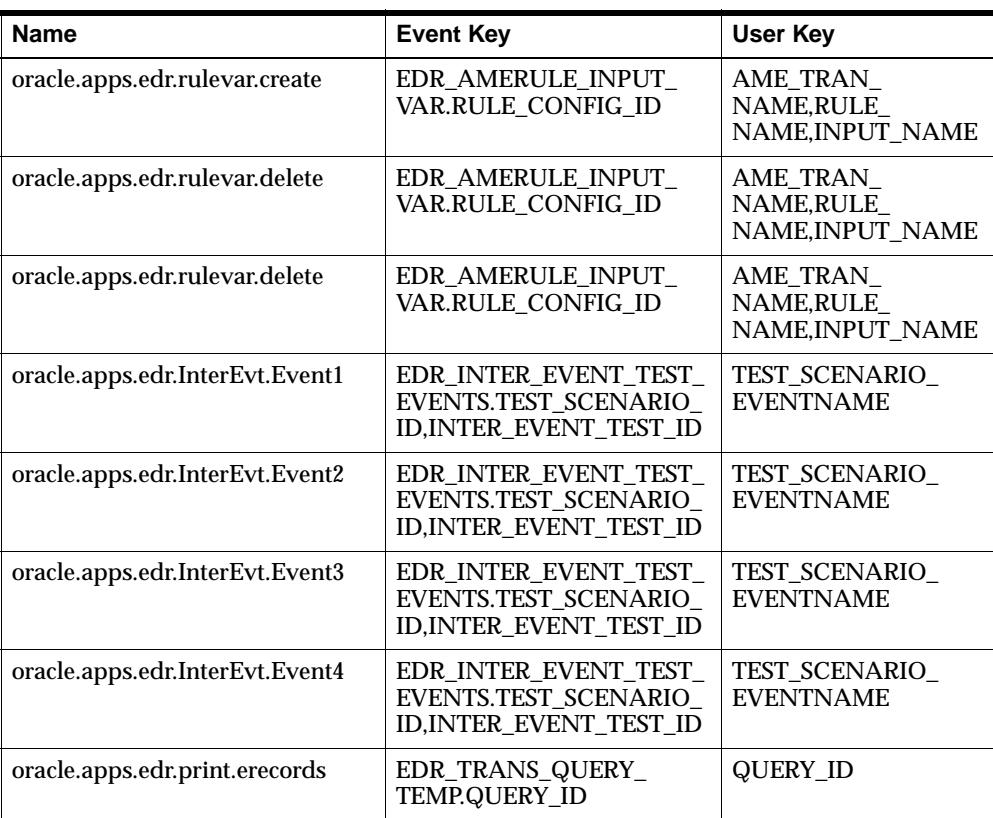

## **Subscription Details**

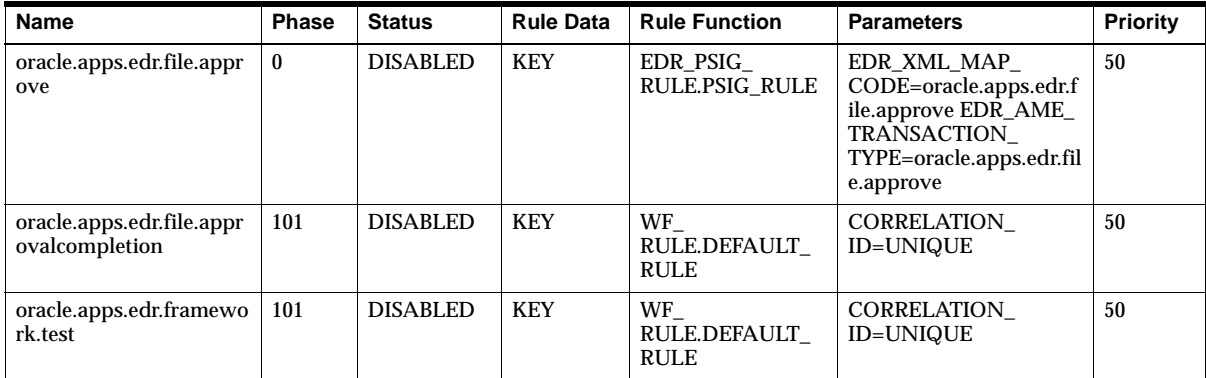

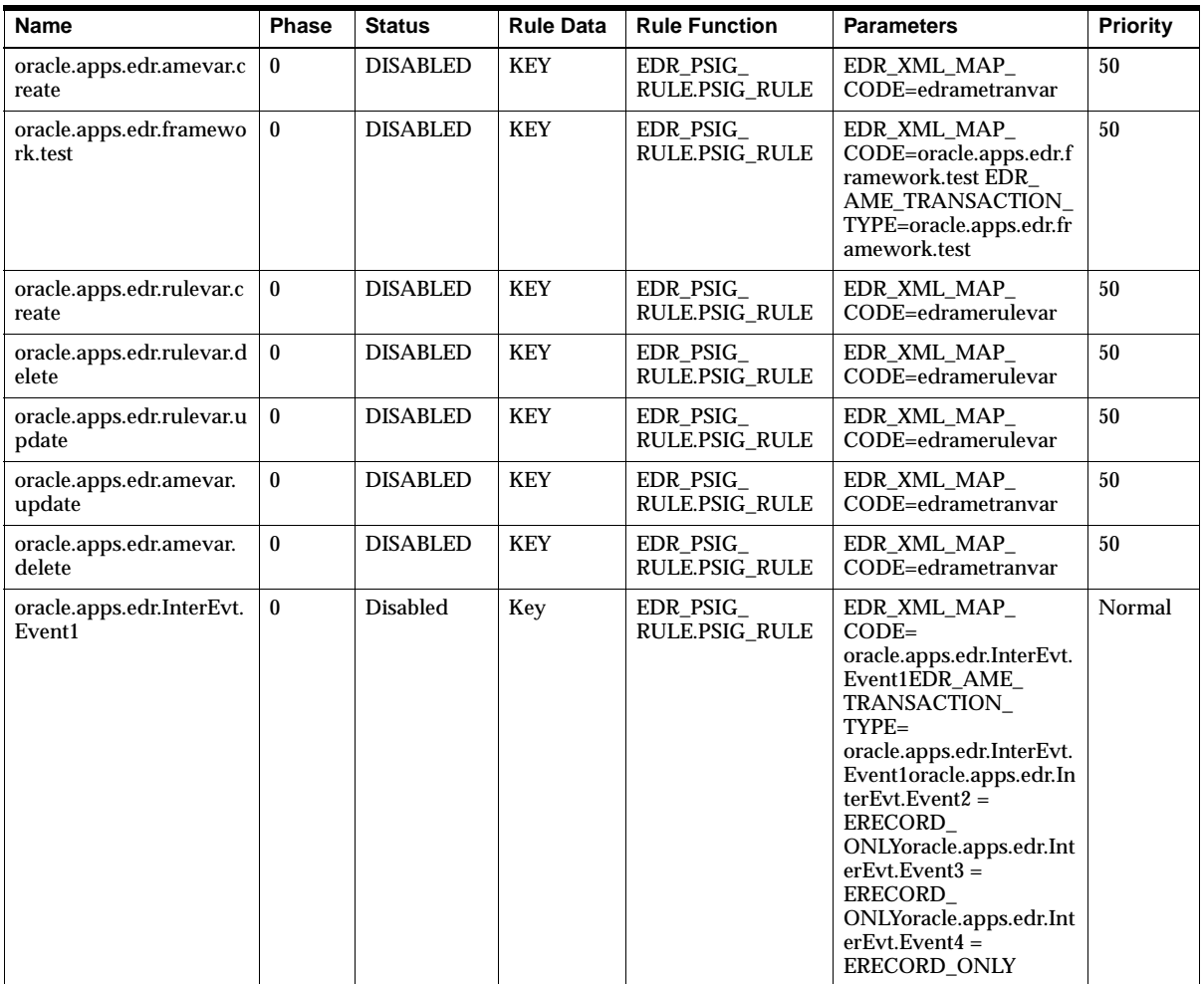

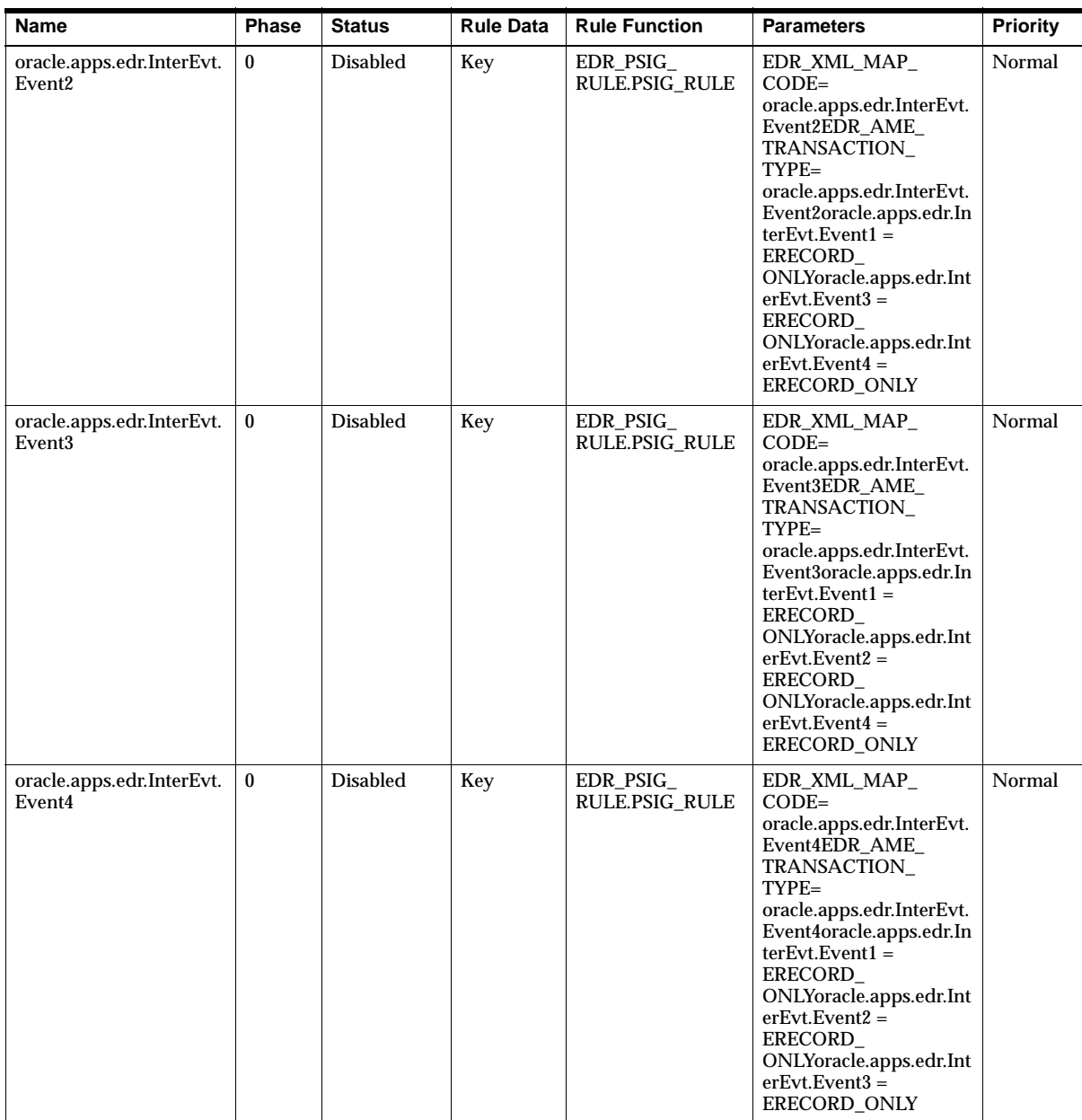

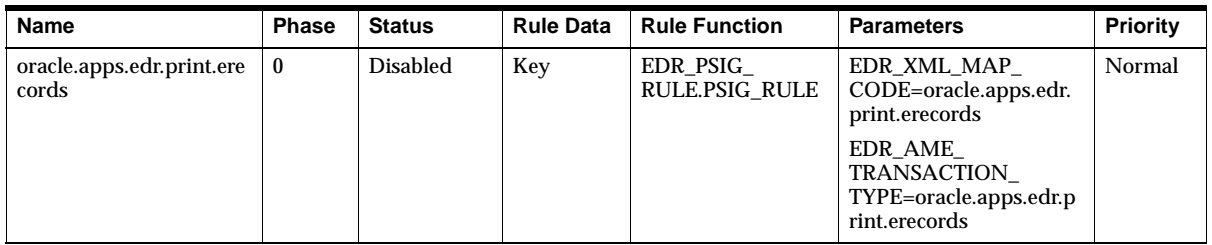

# **AME Transactions**

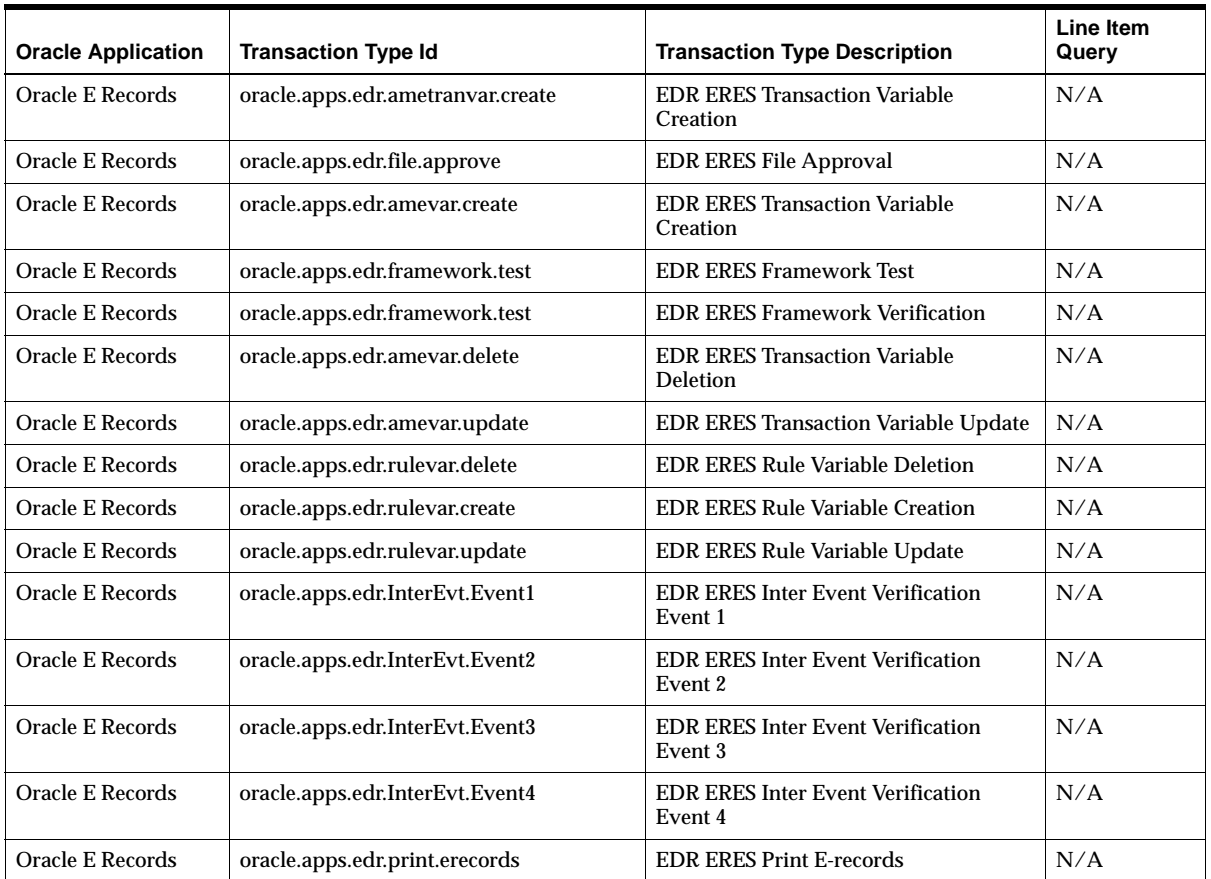

**B**

# **Navigation Paths**

Although your System Administrator may have customized your Navigator, typical navigation paths are described in the following tables. In some cases, there is more than one way to navigate to a window. These tables provide the most typical default path.

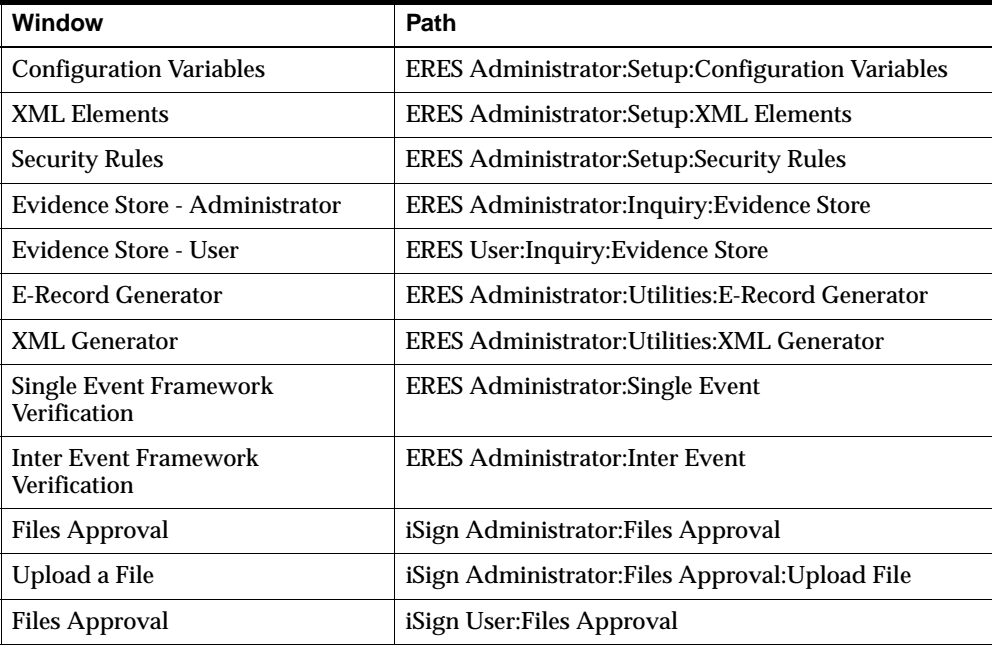

# **Glossary**

#### **21 CFR Part 11**

This rule represents the combined effort of divisions within the US Food and Drug Administration (FDA), along with members of the pharmaceutical industry, to establish a uniform, enforceable, baseline standard by which the FDA will consider electronic records equivalent to paper records and electronic signatures equivalent to traditional handwritten signatures.

#### **Attachment**

Any document associated with one or more application entities. You can view attachments as you review and maintain an entity. Examples are operation instructions, purchase order notes, item drawings, or an employee photo.

#### **Batch Journal**

A complete history of the all the events that occurred within a batch including the ingredients, lots, steps, activities, processes, and signatures.

### **Document**

Any object that furnishes information to support another object or action. Examples are a purchase order, an invoice, a word processing file listing, receiving instructions, CAD files citing an item's specifications, or video instructions of an assembly operation.

## **Electronic Record**

Any combination of text, graphics, data, audio, pictorial, or other information representation in digital form that is created, modified, maintained, archived, retrieved, or distributed by a computer system.

#### **Electronic Signature**

A computer data compilation of any symbol or series of symbols executed, adopted, or authorized by an individual to be the legally binding equivalent of the individual's handwritten signature.

### **ERES**

Electronic Records and Electronic Signatures.

## **Event**

An occurrence in an Internet or intranet application or program that is significant to other objects in a system or to external agents.

## **Event Subscription**

A registration indicating that a particular event is significant to a system and specifying the processing to perform when the triggering event occurs. Subscription processing can include calling custom code, sending the event message to a workflow process, or sending the event message to an agent.

## **Oracle Approval Management Engine (AME)**

This component is used to define conditions, rules and, approval hierarchy. We also want to store rule specific attributes such as Electronic recording required or Electronic Signature is required, what type of style sheet need to be applied for this rule, etc. These rules are evaluated runtime based on Transaction ID (this is the primary key for the transaction).

### **Process Parameter**

A process parameter details information such as temperature, pressure, or time that is pertinent to the product but does not fall into the classification of input or output. Process parameters may be used as set points, comparison values, or in conditional logic.

### **Workflow Business Event System**

Workflow Business Event system is used to define an eSignature event and associate a synchronous eSignature subscription to the event.

### **XML Gateway**

XML Gateway is used for mapping definition and generation of XML for an E-Record. Individual product teams define XML maps and DTD for E-Record and E-Signature (ERES) Events supported by them. These Maps and DTD are loaded

into the database and source controlled under respective product tops. The E-Record style sheet is also defined as part of XML Gateway.

# **Index**

## **Numerics**

[21CFR Part 11, 1-2](#page-29-0)

## **B**

[Business Event Creation, 3-5](#page-44-0)

# **C**

[Customization Level, 3-5](#page-44-1)

# **D**

[Deferred, 1-6](#page-33-0) [Description, 3-5,](#page-44-2) [3-8](#page-47-0) [Display Name, 3-5](#page-44-3)

# **E**

[EDR\\_PSIG\\_RULE, 3-7](#page-46-0) [Electronic Records, 1-2](#page-29-1) [E-Records Evident Store, 1-6](#page-33-1) [E-Signatures, 1-2](#page-29-2) [Event, 3-4](#page-43-0) [Event Filter, 3-7](#page-46-1)

## **F**

[Framework, 1-4](#page-31-0)

## **G**

[Generate Function, 3-5](#page-44-4) [Generic Query, 8-2](#page-97-0)

[Good Manufacturing Practices, 1-2](#page-29-3)

## **I**

[Identify Event Key, 3-5](#page-44-5) [Internal Name, 3-5](#page-44-6)

## **O**

[Online, 1-6](#page-33-2) [Oracle Approvals Manager Rules, 3-8](#page-47-1) [Out Agent, 3-7](#page-46-2) [Owner Name, 3-5,](#page-44-7) [3-8](#page-47-2) [Owner Tag, 3-5,](#page-44-8) [3-8](#page-47-3)

## **P**

[Parameters, 3-8](#page-47-4) [Phase, 3-7](#page-46-3) [Priority, 3-7](#page-46-4) [Profile Option, 3-1](#page-40-0)

### **R**

[Reporting, 8-1](#page-96-0) [Rule Data, 3-7](#page-46-5) [Rule Function, 3-7](#page-46-6)

## **S**

[Source Agent, 3-7](#page-46-7) [Source Type, 3-7](#page-46-8) [Status, 3-5,](#page-44-9) [3-7](#page-46-9) [Subscription, 3-6](#page-45-0)

[Synchronous eSignature Subscription, 3-6](#page-45-1) [System, 3-7](#page-46-10)

## **T**

[To Agent, 3-7](#page-46-11) [Transaction Variables, 1-5](#page-32-0)

## **W**

[Workflow Business Event System, 1-4](#page-31-1) [Workflow Item Type, 3-7](#page-46-12) [Workflow Notification Subsystem, 1-5](#page-32-1) [Workflow Process Name, 3-7](#page-46-13)

## **X**

[XML Gateway, 1-4](#page-31-2) [XML Publisher, 1-5](#page-32-2) [XSL, 3-11](#page-50-0)